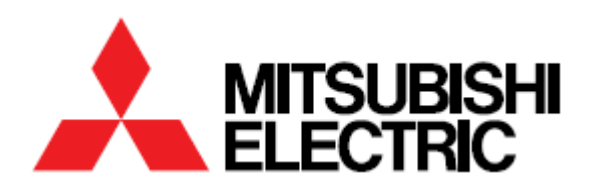

### SMART PHOTO PRINTER

# **MODEL SmartD90-EV**

USER'S GUIDE Version V1.5.2.0

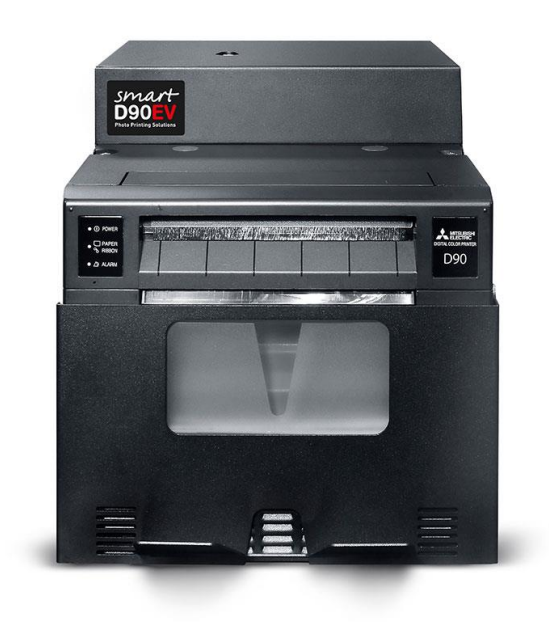

### <span id="page-1-0"></span>**TABLE OF CONTENTS**

### **Introduction**

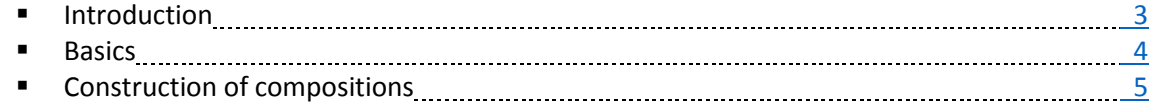

### **Operation**

 $\blacktriangleright$ 

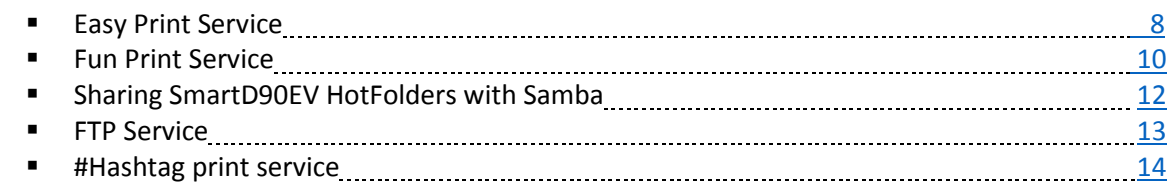

### **Settings**

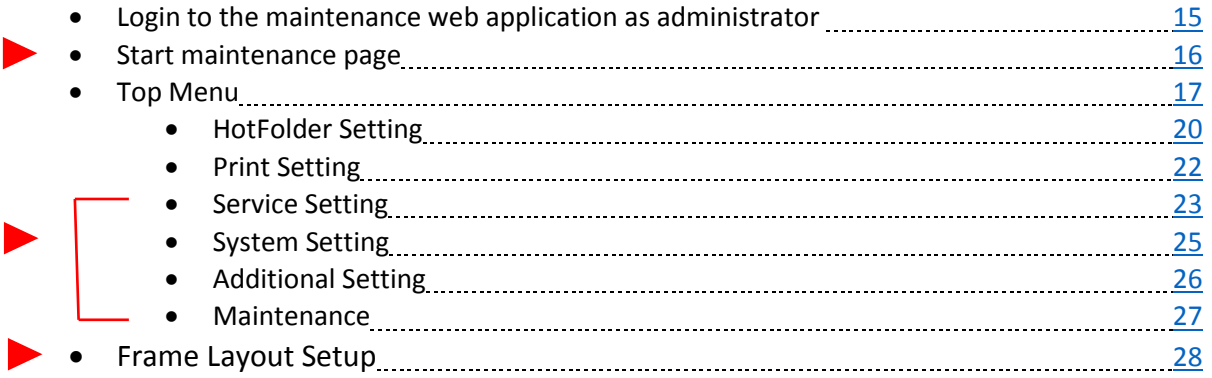

### **Appendix**

 $\blacktriangleright$ 

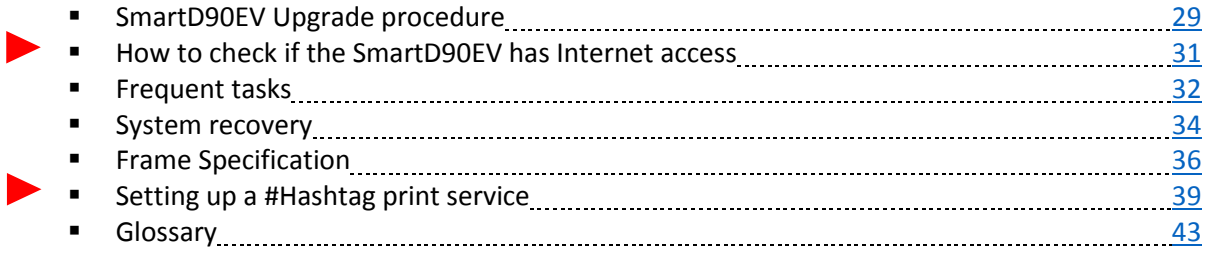

What's new on V1.5.0.

## <span id="page-2-0"></span>INTRODUCTION

The SmartD90EV is a new concept of photo printer system designed to offer an outstanding user experience while print your camera shoots, memories, and any instant moment taken at any event: Private parties, ceremonies, corporate events, …

The system consists of the multi format dye sublimation photo printer CP-D90DW combined with a powerful small computer. The built in software of this new generation computer provides the capability of wireless connection from different devices (Smartphones, Tablets, PCs, high end photo cameras, …) and with multiple transfer protocols ( ftp, http, smb )

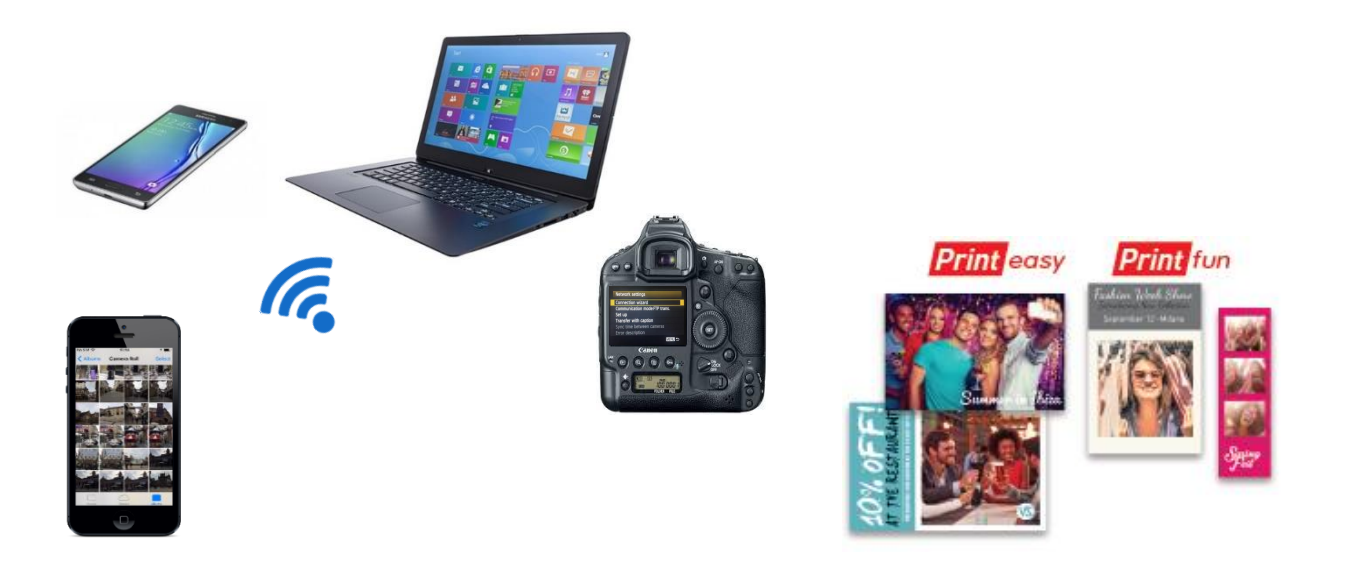

## <span id="page-3-0"></span>BASICS

The SmartD90EV software offers two different built in printing services based on web technology than can be selected and setup from the maintenance application, that is also based on web technology and provided by the internal web server.

The built in printing web services available are the EasyPrint service and the FunPrint service.

The SmartD90EV also offers printing services from external applications, like the Kiosk Print app available for Android and iOS Smartphones and Tablets, high end photo cameras, and other applications and systems developed by authorized third parties.

The SmartD90EV's input photo/image area is structured in smart containers called HotFolders. The unique combination of the HotFolders, the Smart Image Processor and the Print Module gives large flexibility to print out high quality multi format photos ,add frames and text, and allows the SmartD90EV offer several print services simultaneously: EasyPrint, Kiosk Print app, third parties apps , …

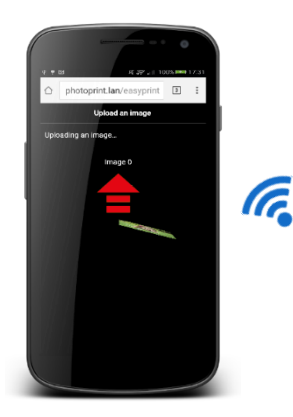

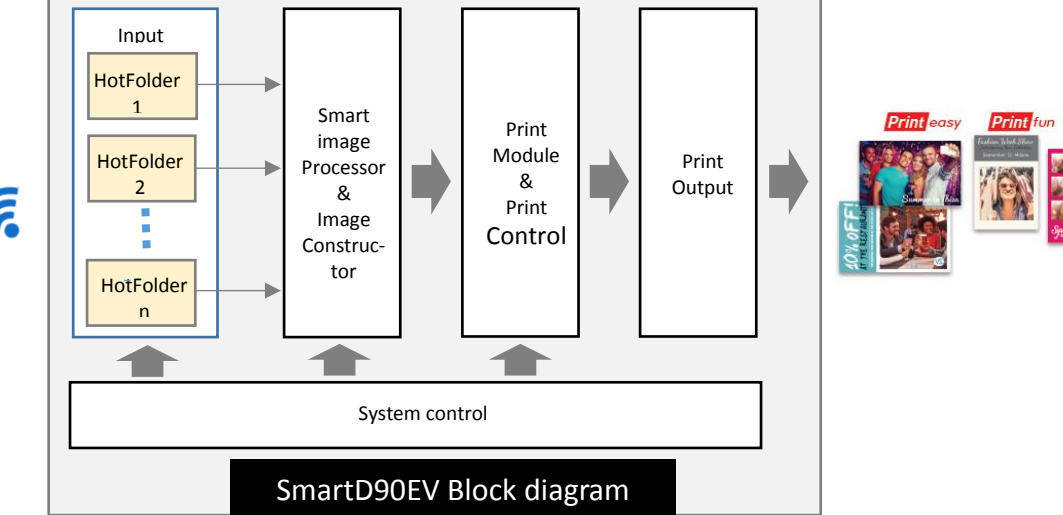

## <span id="page-4-0"></span>CONSTRUCTION OF COMPOSITIONS

Each one of the input HotFolders has its own image constructor parameters. The image processor uses these parameters to build the image to be printed.

The construction of the image is based on a canvas concept. The SmartD90EV's image processor creates a solid surface base on where the different layers that will create the final image are painted following a certain order. The availability of some layers depends on the selected service mode and the settings of the HotFolder used by the service selected.

Each layer has its own group of settings that can be adjusted from the SmartD90EV's maintenance application.

All the layers are referenced to the upper left corner of the base canvas, being this point the 0,0 coordinate. In order to create a correct final image, all the layers have to be equally sized.

The image/photo layer has four parameters for the image constructor: X, Y W, H. The values must be in pixels and defines the are where the image will be fitted. If these values are blank, the image/photo will match the canvas size.

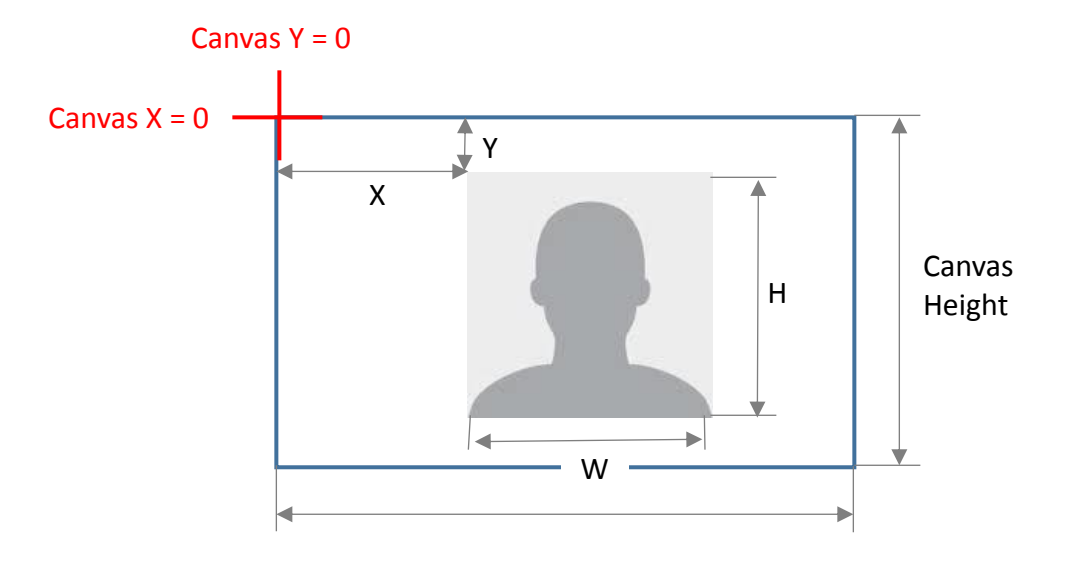

## CONSTRUCTION OF COMPOSITIONS

Canva

When a specific area is defined for the image, it will be processed and fitted according to the canvas format

> Portrait canvas Landscape image

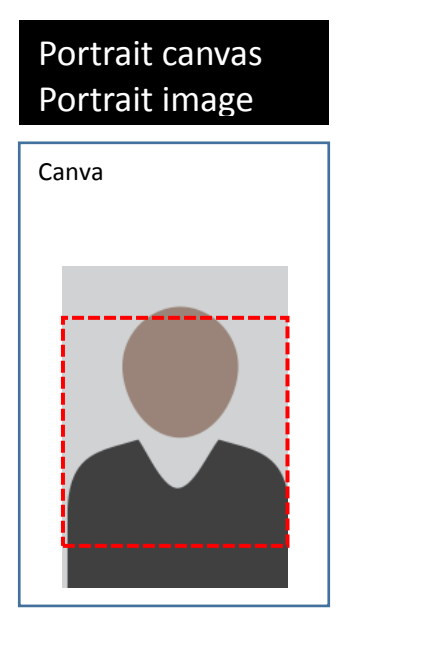

 $\Box$  The parts of the image out of the red doted square (defined area for the image) are not

Landscape canvas Portrait image Landscape canvas Landscape image Canva Canva

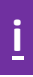

## CONSTRUCTION OF COMPOSITIONS

Main parameters to construct the image:

- **Text**: Disable/Enable, Color, Size, Shadow, Background, horizontal and vertical position
- **Clip Arts**: Select built in Clip Art images.
- **Frame**: Disable / Enable. If enabled, then select the type of frame ( \*.png file)
- **Canvas**: Width, Height

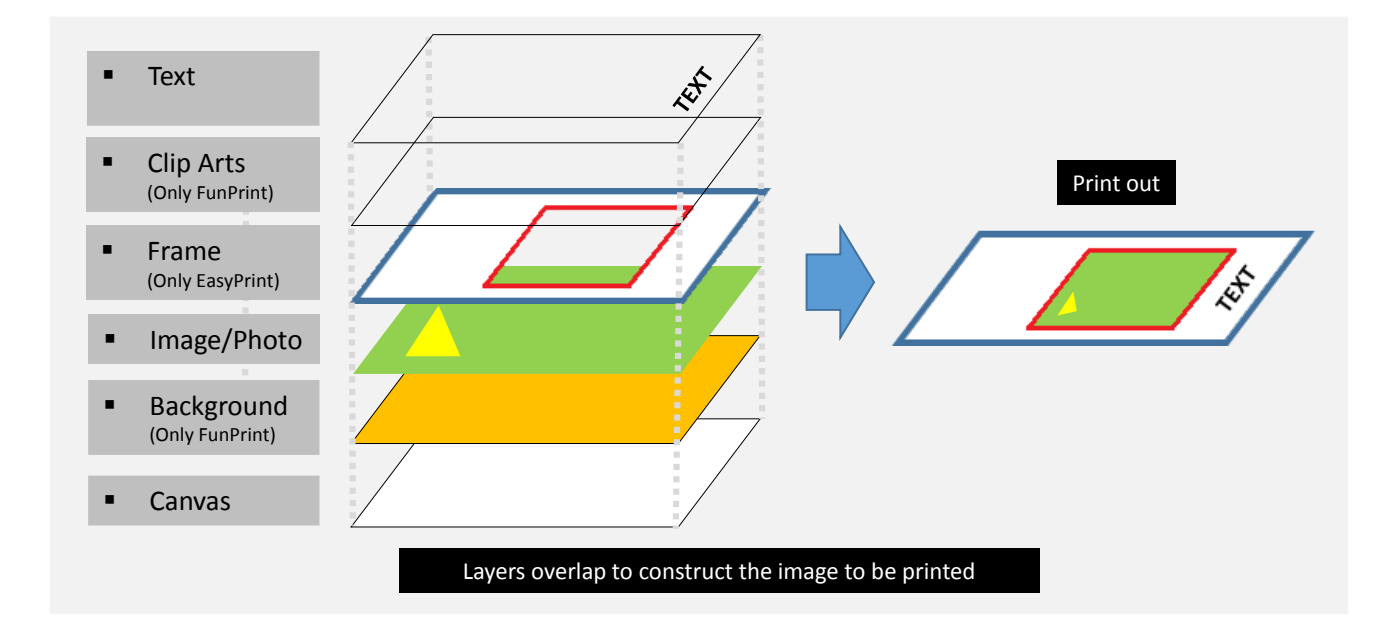

### <span id="page-7-0"></span>**Easy Print Service**

Easy Print provides a quick and easy way of printing stored images from mobile phones and tablets (iOS and Android). This service feature and functions are:

- Quick print service
- One image per print
- Users can select an image from their photo library or take a photo and send it directly for printing thru Wi-Fi connection
- Import custom frames to add to the photo
- No photo editing

### **Easy Print1**

After selecting photo:

- 1. "Order Confirm" screen will come up.
- 2. The image will be immediately uploaded to the system. Printing will begin shortly.

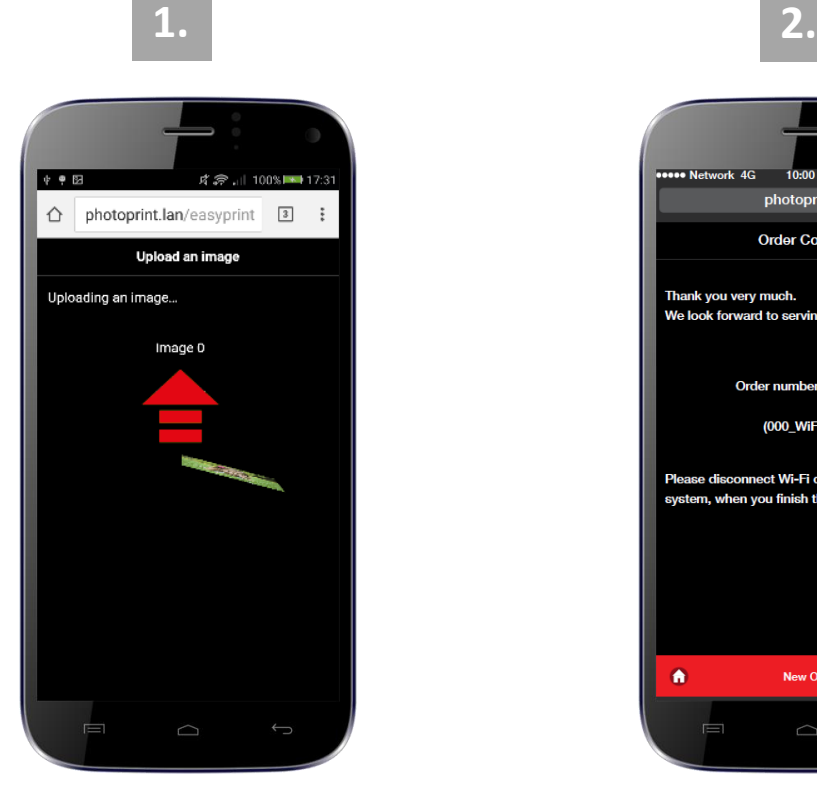

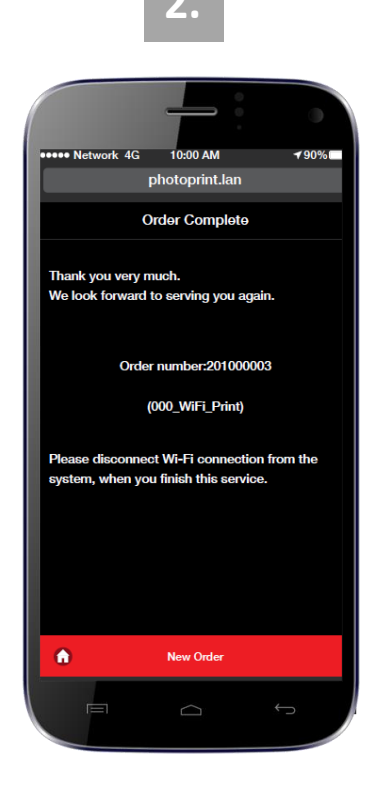

### **Easy Print2**

After selecting photo:

- 3. Click "Print" button to upload the image to the SmartD90EV. Press "Back" to re-select photo.
- 4. The image will be immediately uploaded to the system. Printing will begin shortly

5. Once the image has been uploaded the user will get an order ref number that can be used for validation purposes. To continue press "Select New image".

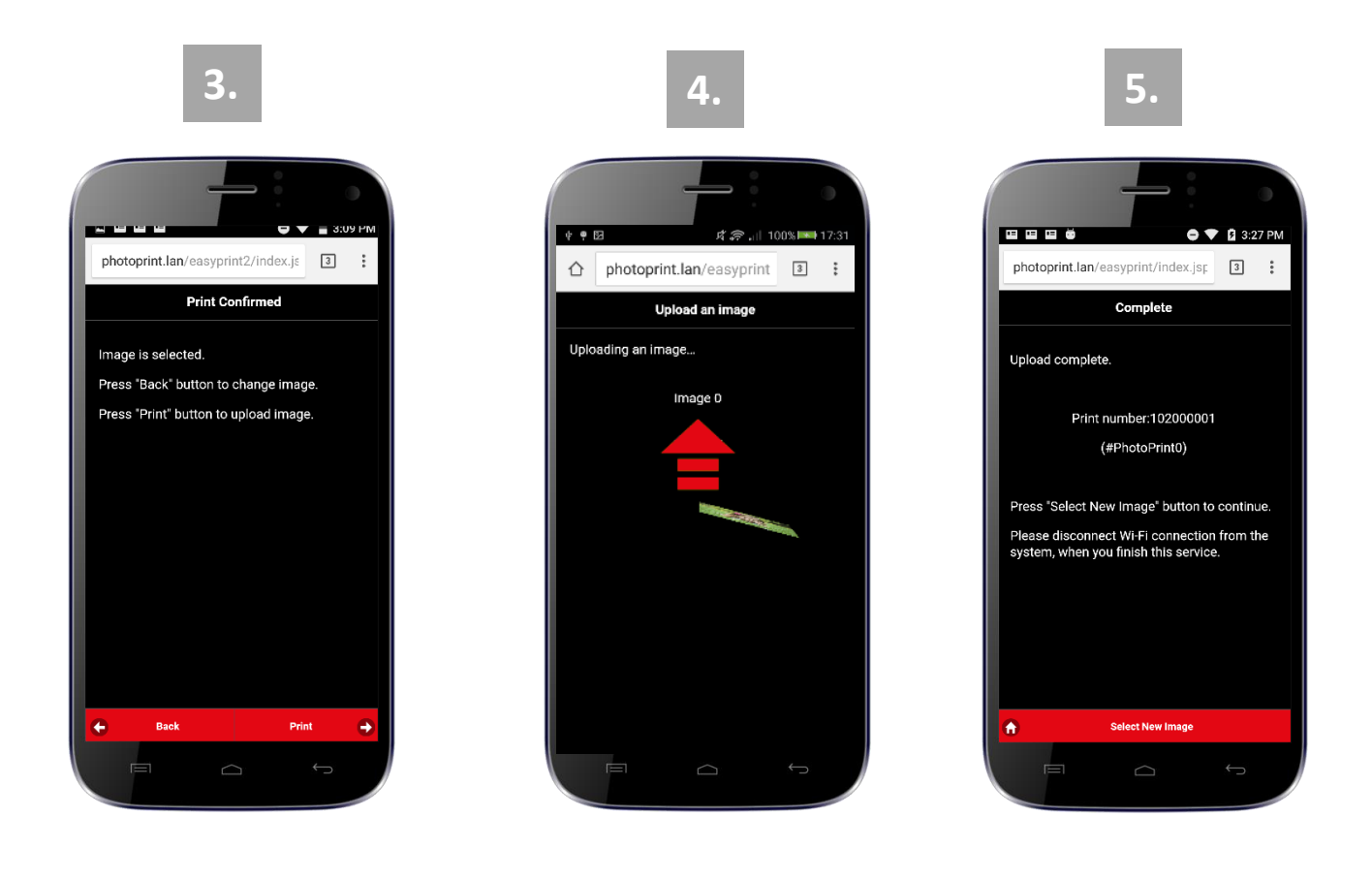

### <span id="page-9-0"></span>**Fun Print Service**

Fun Print allows selection of up to 6 images from your mobile device and place them in a pre-format template. Can preview and edit each image before printing. The feature and functions are:

- Up to 6 images per print
- Users can edit each image (size, angle, position) and add decoration icons.
- Copies are selectable by end-users
- End-users can preview image(s) before sending it for printing

#### **Fun Print**

After selecting photo:

- 1. Choose a template design (No. 1 6).
- 2. Tap on the square to place the photo in that location.

3. **Optional:** click Stamp to show Select Stamp screen. Choose a stamp and select a stamp size. Touch image to stamp.

- 4. **Optional**: To edit the photo, touch the photo and hold, to show the edit menu.
- \*Adjust size, position and angle or re-select image (center icon).
- 5. Click confirm to upload the image and print.

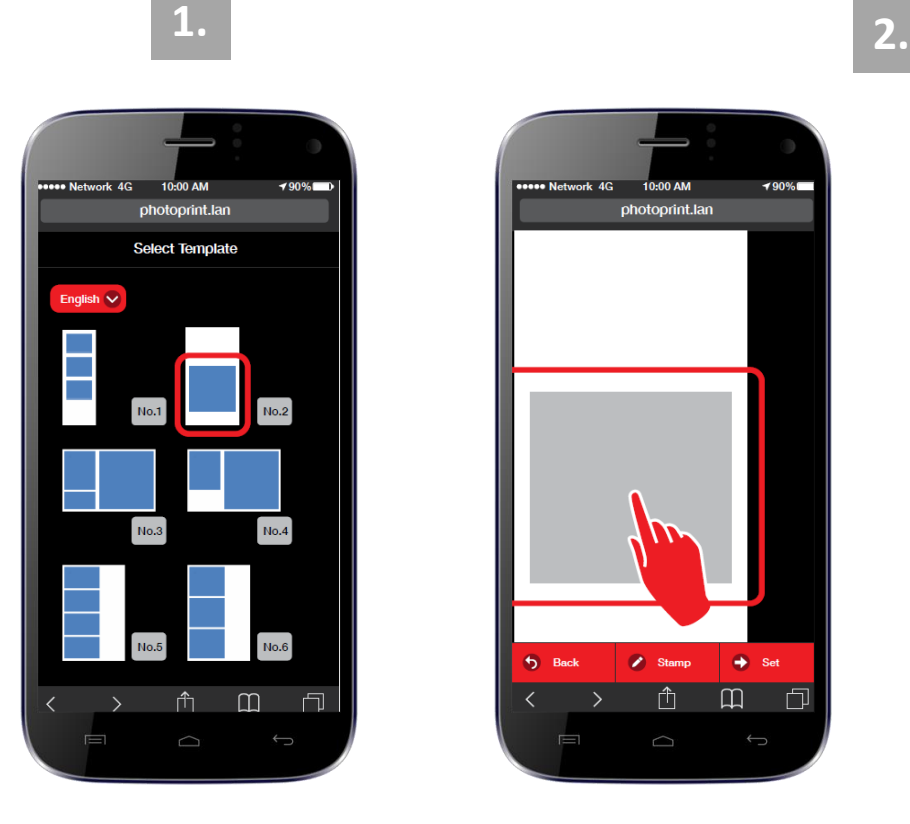

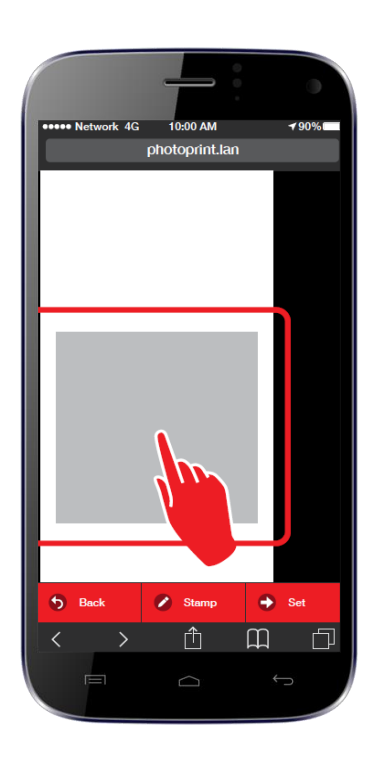

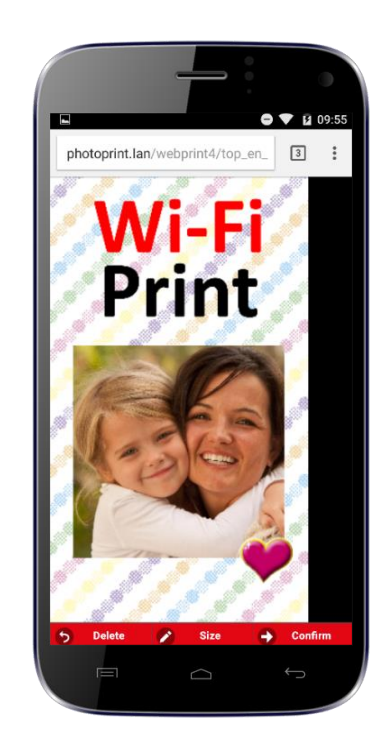

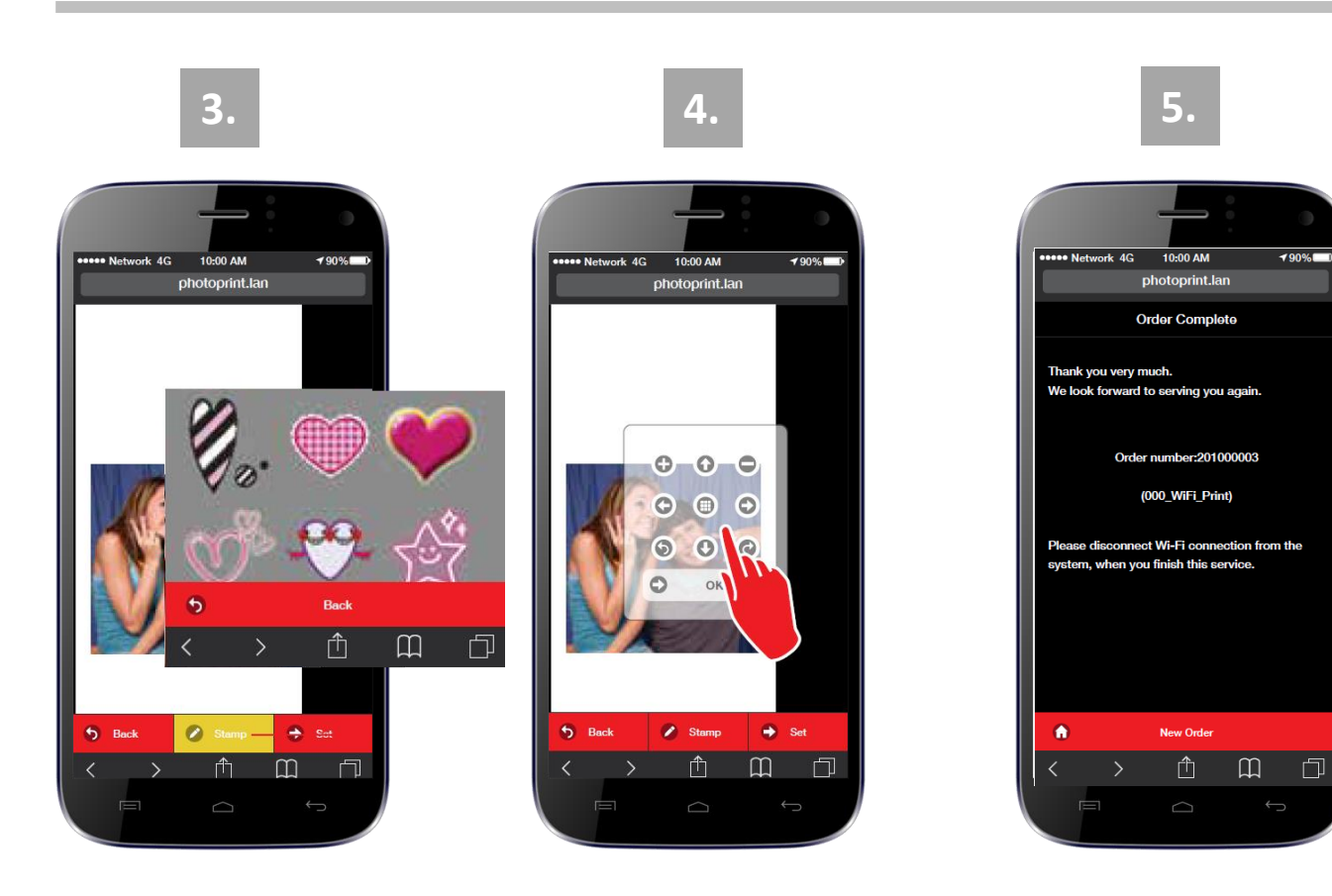

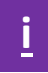

### <span id="page-11-0"></span>**Sharing SmartD90EV Hotfolders with Samba**

The SmartD90EV implements Samba (SMB) protocol to share its internal HotFolders. It makes very easy create a network connection between computers (MAC, Windows, Linux) and the SmartD90EV and then send the file images stored in these devices by simply "Click" ->"Drag" and "Drop" the files into the HotFolders.

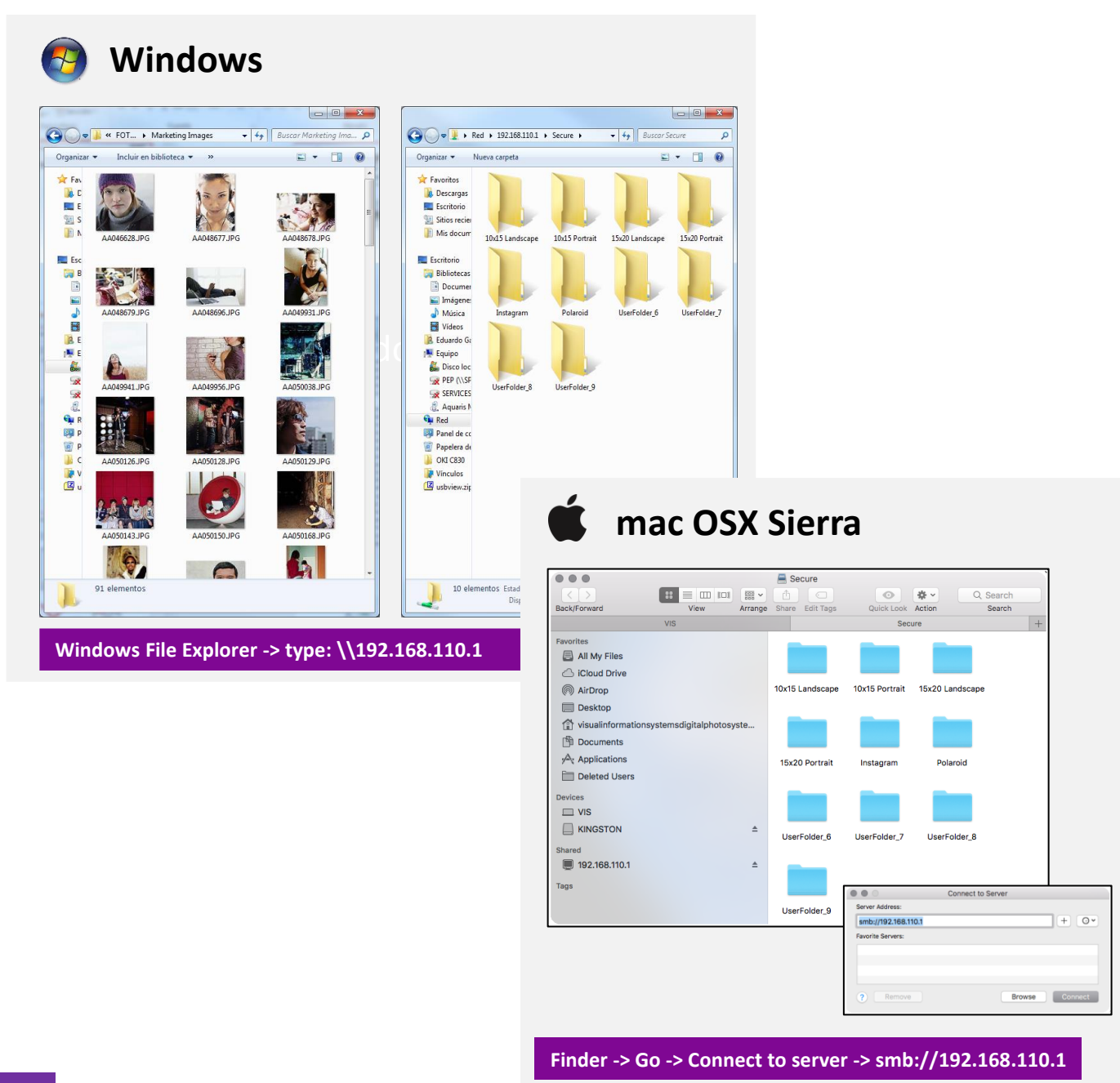

### <span id="page-12-0"></span>**Ftp service**

The SmartD90EV has built in ftp server that allows image file transfer from several types of wireless devices and applications, like photo cameras, smartphones, computers, ….

Therefore, ftp can be used to send the image files from these devices supporting ftp to the SmartD90EV HotFolders.

The image files sent to the HotFolders will be processed and printed.

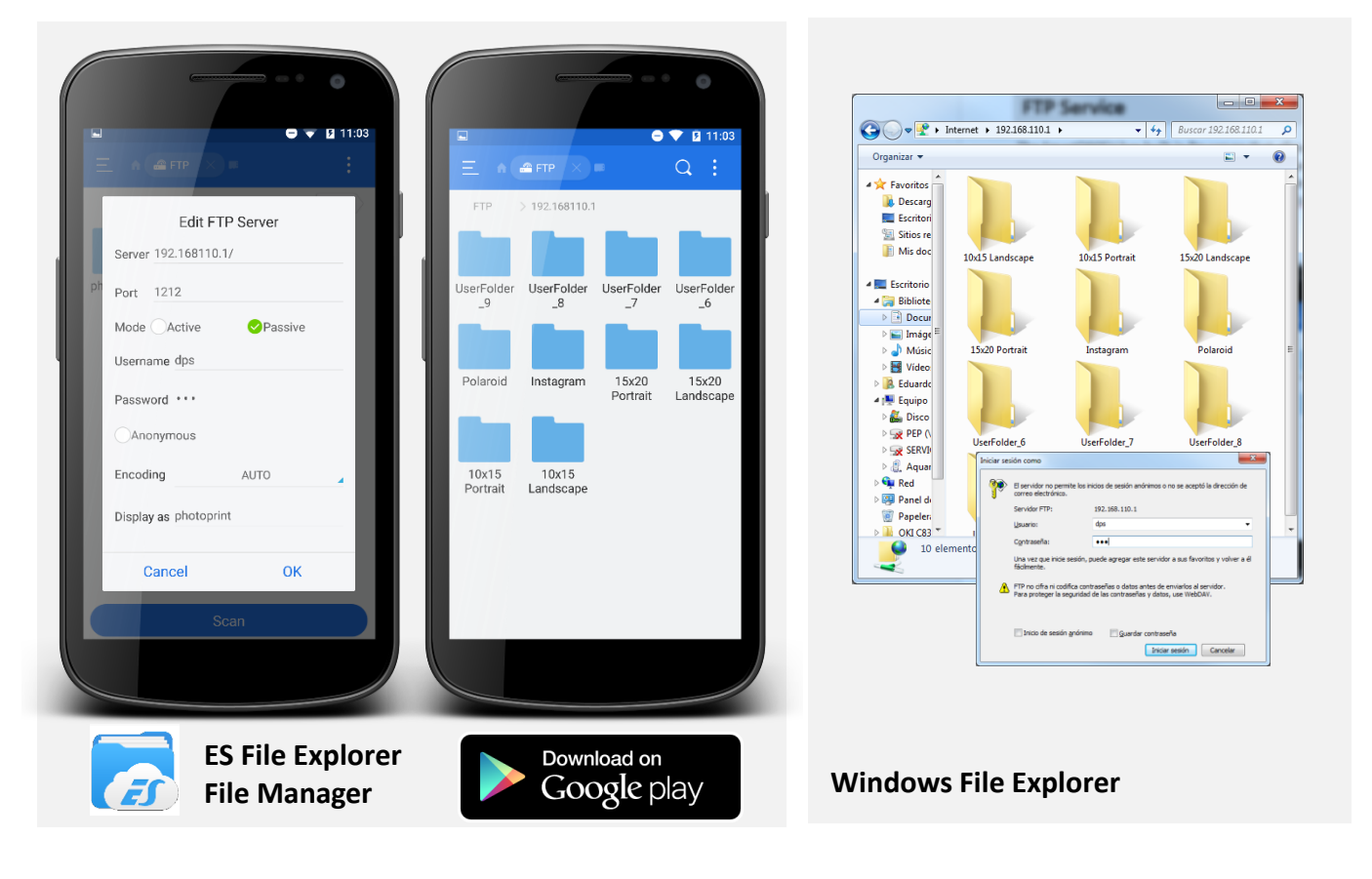

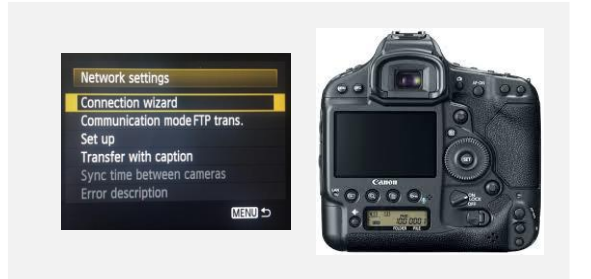

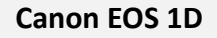

#### **Ftp Client setup data;**

- **Server**: **192.168.110.1**:1212/" in the file explorer.
- **Port**: 1212
- **User name**: "dps" (default)
- **Password**: "dps" (default)
- **Infrastructure** mode
- **Passive** mode

To setup the devices to be connected with the SnartD90EV refer to the user manual of the device.

### <span id="page-13-0"></span>**#Hashtag print service**

From V1.5, the SmartD90EV has a built in app that searches in internet for images labeled with a specific #Hashtag on social network like Instagram or Twitter, download the images found and print them. The #Hashtag service works under license.

To setup the SmartD90EV with #Hashtag service you will need:

- 1. #Hashtag service license: Ask your distributor or contact [https://www.mitsubishielectric](https://www.mitsubishielectric-printing.com/contact_us)[printing.com/contact\\_us](https://www.mitsubishielectric-printing.com/contact_us) for more information about the type of licenses and how to get them.
- 2. An account at the software management platform: [http://www.mecloudprinter.com](http://www.mecloudprinter.com/)
- 3. SmartD90EV registration at [http://www.mecloudprinter.com](http://www.mecloudprinter.com/)
- 4. #Hashtag license activation
- 5. SmartD90EV setup with Internet connection (Recommended Lan or WiFi to a dedicated network for the application)

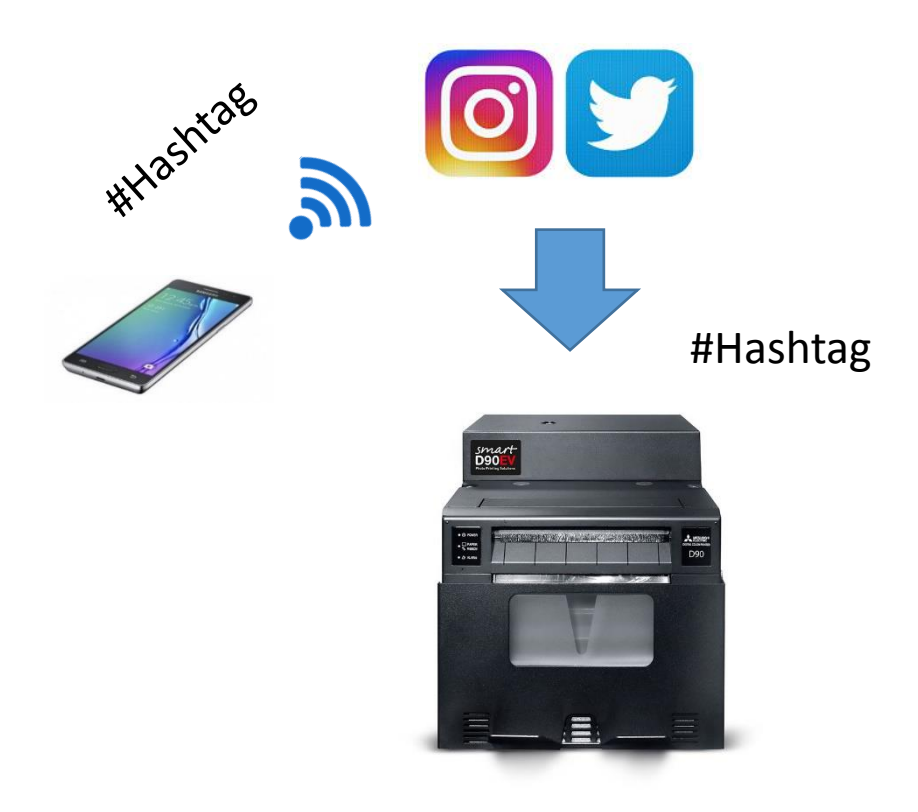

The availability of the #Hashtag service may be affected by changes in the technical specification and/or use on the Instagram and Twitter platforms.

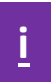

### <span id="page-14-0"></span>**Log in**

1. Go to your Smartphone Wi-Fi settings and select the SmartPhotoPrinter SSID:

#### **#PhotoPrint**

2. Launch the browser (Chrome, Safari, Opera, … ) and open the SmartPhotoPrinter maintenance web:<http://192.168.110.1/maintenance/admin>

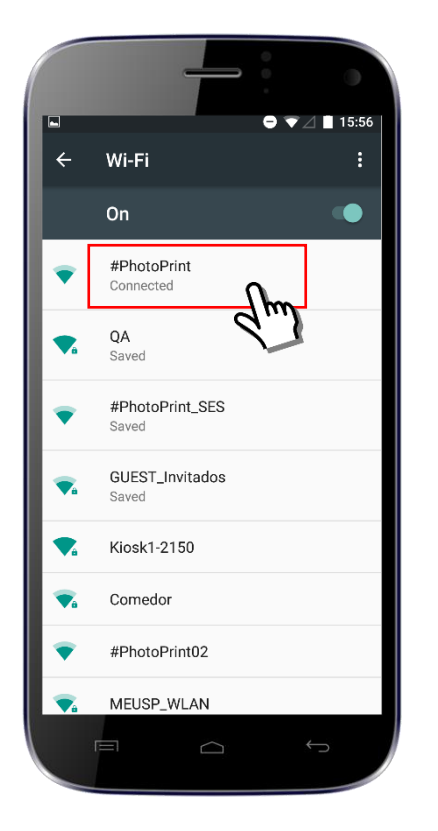

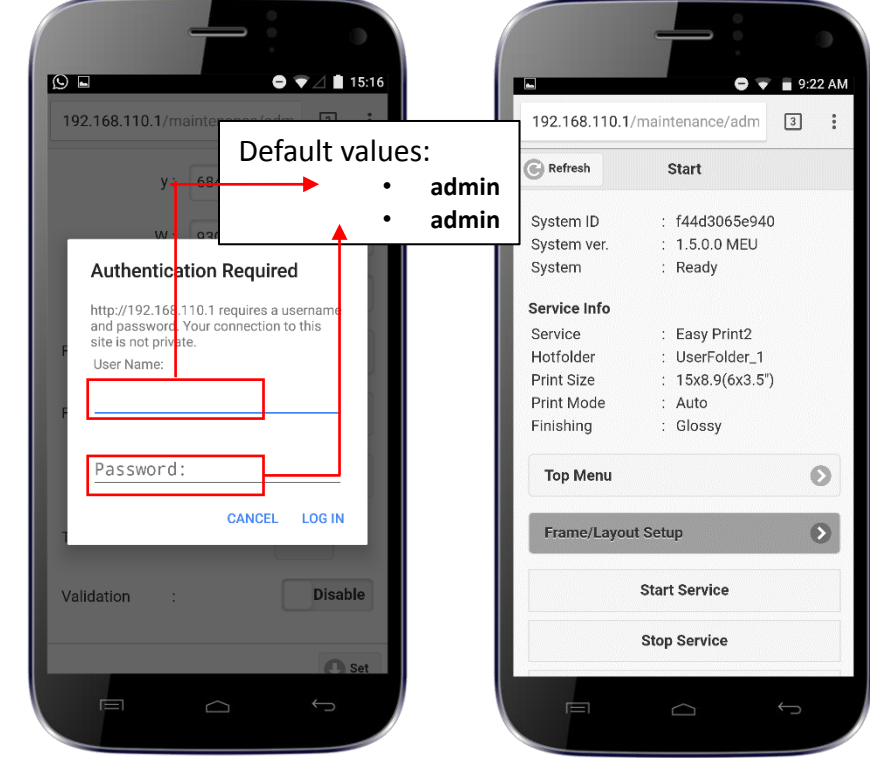

### <span id="page-15-0"></span>**Start maintenance web application**

- **System ID**: Shows the unique system ID
- **System ver**: Software version installed in the equipment. In this case, V1.4
- **System**: Shows the status for the print service:
	- Ready: The SmartPhotoPrinter is ready to print
	- Stopped: The print Service is stopped and the SmartPhotoPrinter cannot print
	- Error: The SmartPhotoPrinter cannot print. Check the printer condition.
- **Service Info**: Shows the main web print service settings **Top Menu**: It launches the maintenance menu
- **Start Service**: Starts the printing service
- **Stop Service**: Stops the printing service
- **Reboot**: Reboots the smart system (not the printer)
- **Shutdown**: Switches off the smart system (not the printer)

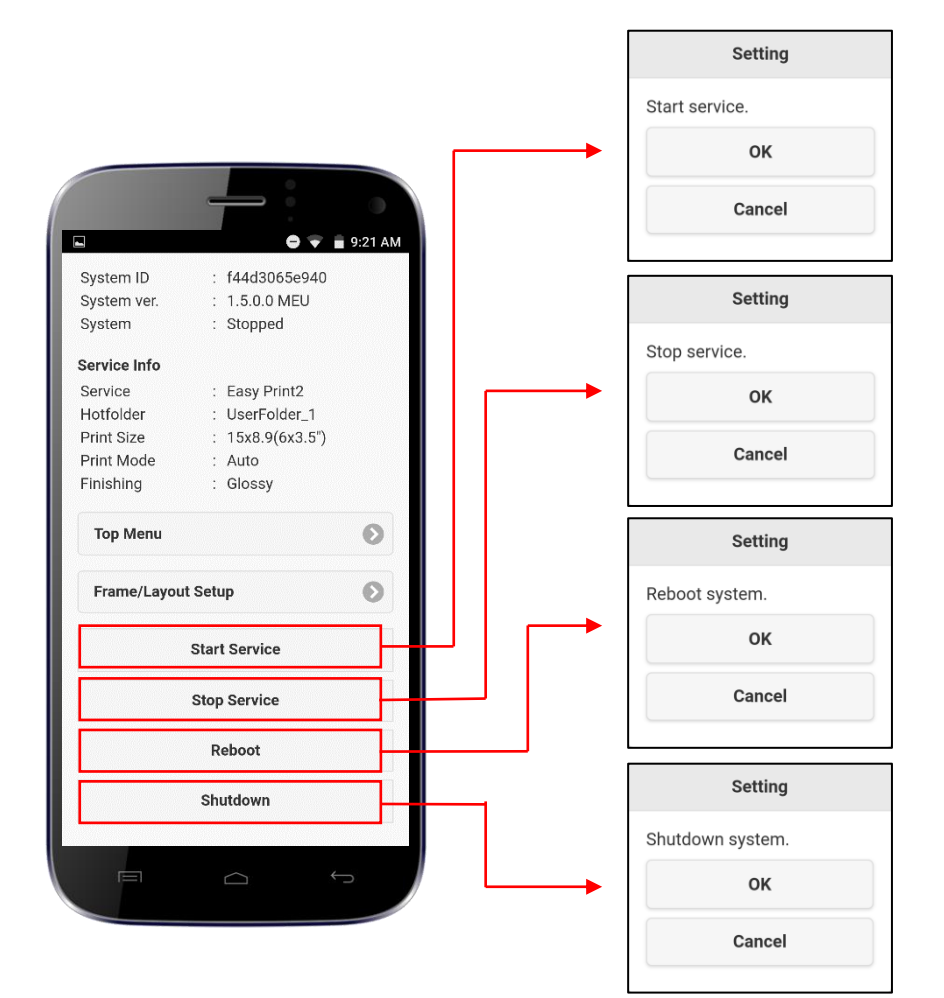

### <span id="page-16-0"></span>**Top menu**

• The enabled items of the "Top Menu" depend on the system status. When the system is in "Ready" condition, most of the items are disabled to avoid that the Smart Photo Printer settings are changed. Items with dark grey background are disabled.

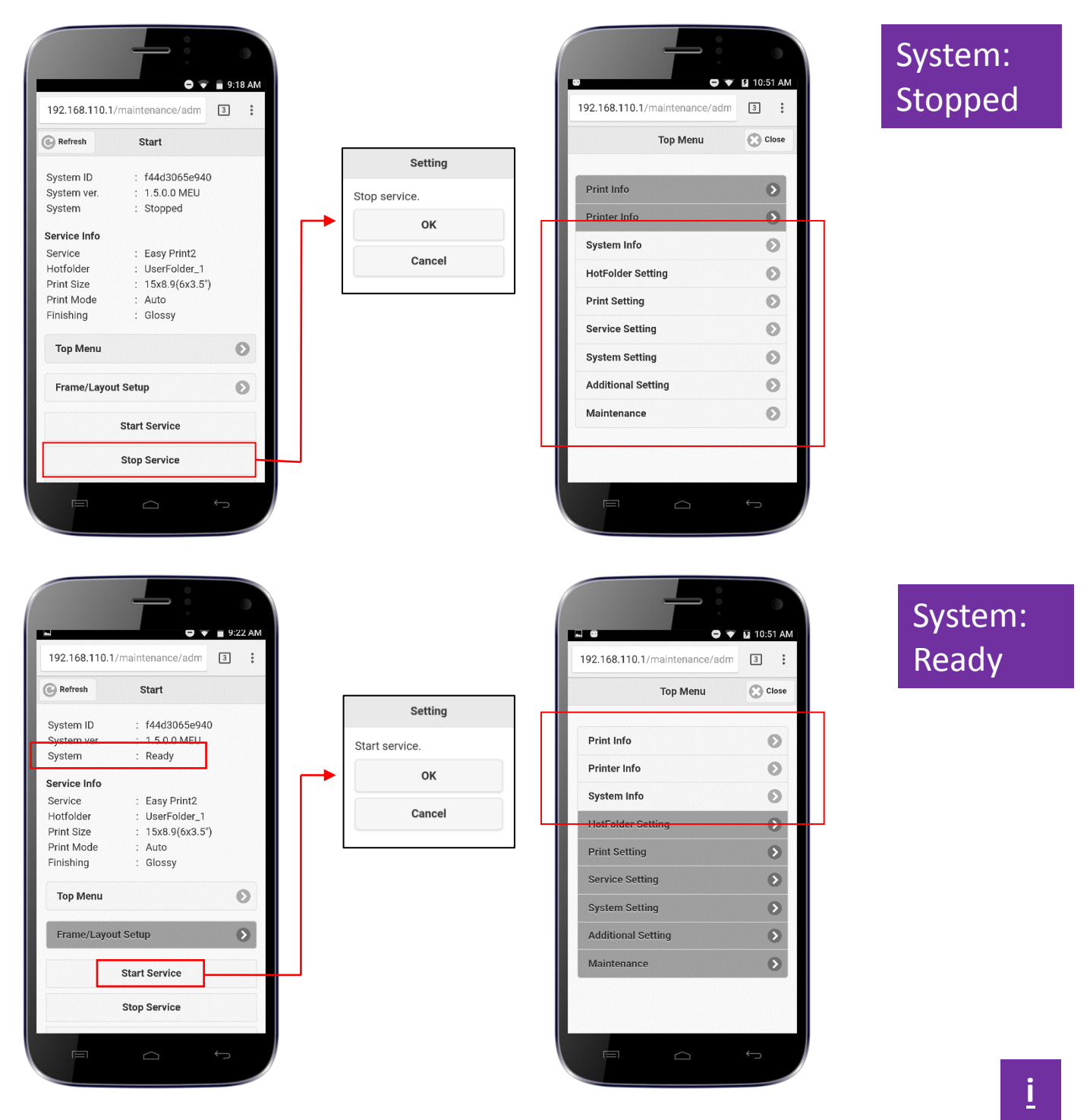

### **Top menu : System ready**

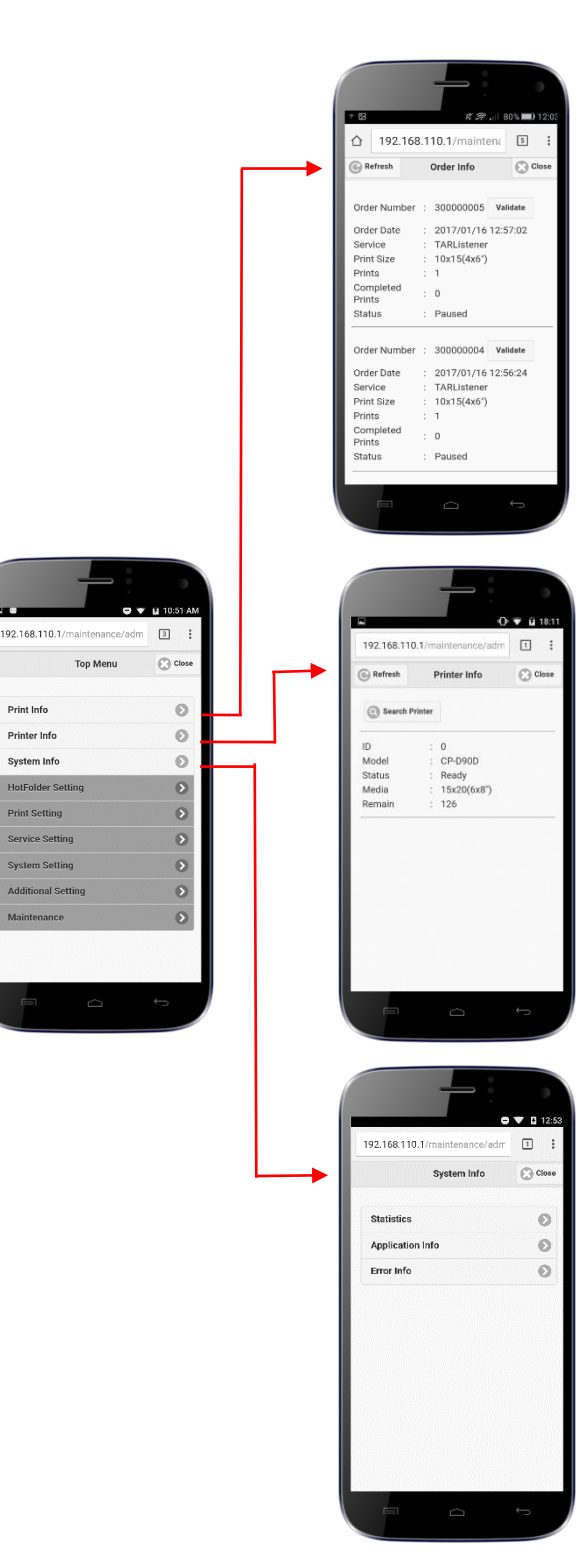

#### **ORDER INFO**

- **Order Number**: It shows the order ID number.
- **Order Date**: The system date and clock when the order was received. To set up system date and clock go to: Top Menu -> System Setting -> date & Time setting
- **Service**: Shows the "Hot Folder" name used by the print service. TARListener (for Kiosk Prints app), Polaroid, Instagram, …
- **Print Size**: Size of the printed out. 10x15, 15x20, …
- **Prints**: Number of prints included in the order.
- **Completed Prints**: Number of prints that are completed at a certain moment.
- **Status**: It can be shown 3 different status
	- Printing: It is shown while the order is being printed
	- Paused: It is shown if the order is pending of validation.
	- Completed: It is shown once the printing order has been finished

#### **PRINTER INFO**

- **ID:** Not used
- **Model**: CP-D90D in the image
- **Status**: The status of the printer device at a certain time: Ready, Door Open, Error, … Press "Refresh" button to update the status,
- **Media**: Type of media loaded. In the image 15x10(6x8") for CK-D868
- **Remain**: Remaining photos. In the image 126 remaining.

#### **SYSTEM INFO**

**[i](#page-1-0)**

### **System Info**

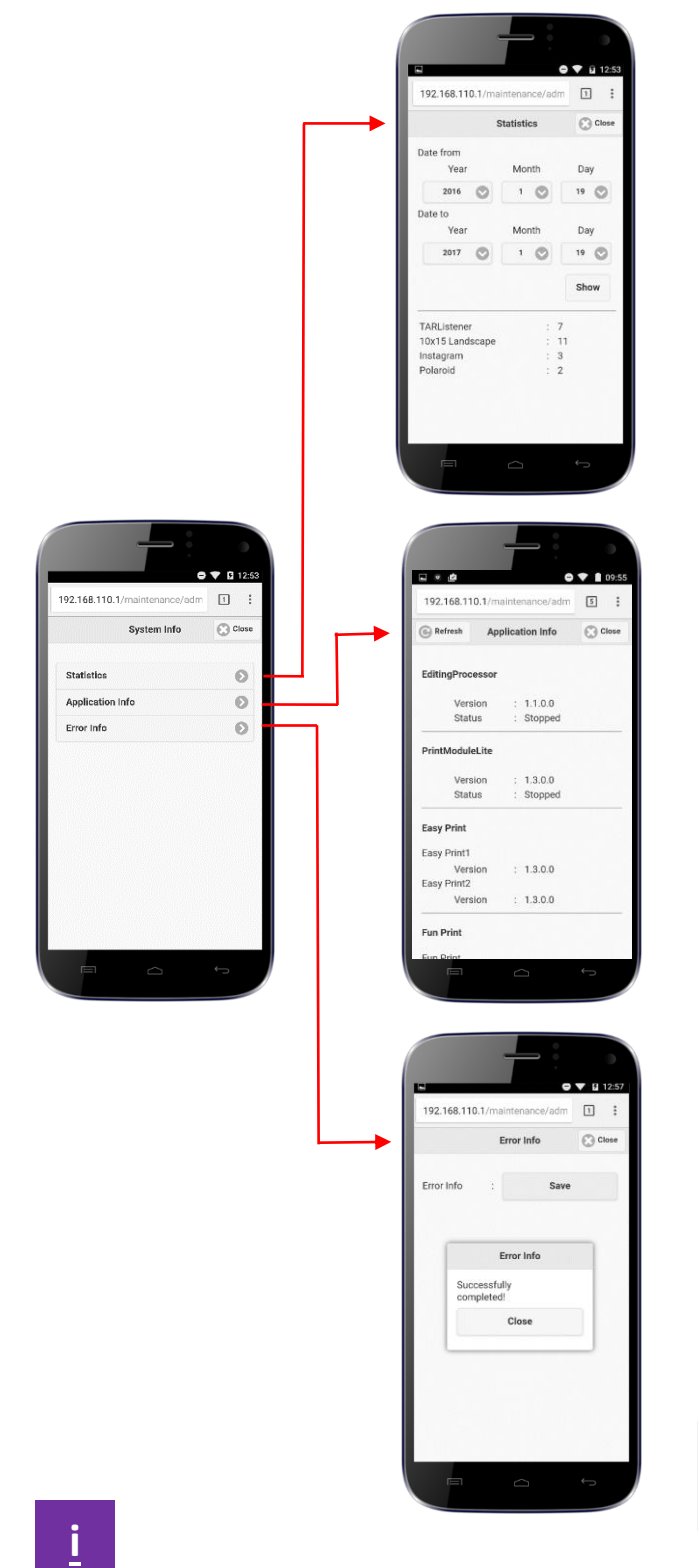

 **Statistics**: Shows a report of all the services ordered between the selected dates grouped by type of service

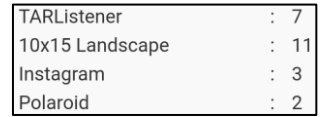

**Application Info**: Show information about the software versions of each printing service component: Editing Processor, Print Module Lite, Easy Print, Fun Print, Maintenance.

**Error Info**: Creates a compressed file containing log and error information about the system. The file is saved into a memory device that must be attached to a free USB port of the SMARTD90EV. In the USB memory device it is created a folder named with the System ID that contains the saved file.

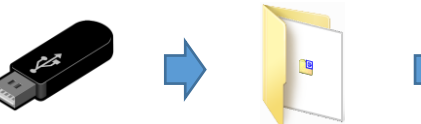

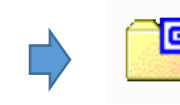

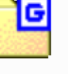

Folder named with System ID Ex: //root/f44d3063d026 Compressed file with error info log\_backup.tar.gz

USB memory device

### <span id="page-19-0"></span>**Hotfolder setting**

Stop Service to access this item

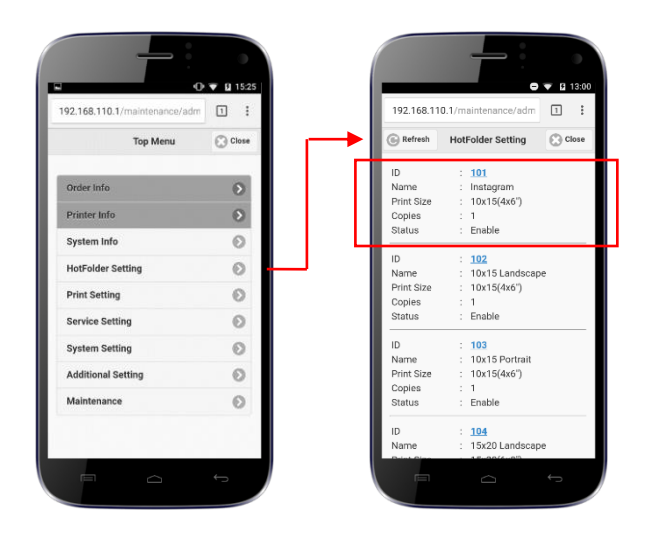

The HotFolder Setting item displays the basic settings for each one of the existing HotFolders. To edit the settings of a specific HotFolder, click on its ID

- Hotfolders ID 101 to 120 are used for Easy print service.
- Hotfolders ID 201 to 206 are used for Fun print service.
- Hotfolder 300 is used for the Smart Print application for Android and iOS smartphones
- Hotfolders 301 to 320 are used for ftp and smb services.
- Hotfolder 360 is used for #Hashtag service.
- **ID**: It shows the ID number of a HotFolder. The ID is a unique identification number that cannot be edited.
- **Name**: An alias for the HotFolder. The name can be edited for a better identification of the printing format.
- **Print Size**: The selected print size for the images sent to the HotFolder.
- **Copies**: The number of copies for each image sent to the HotFolder
- **Status**: If the HotFolder is Enabled or Disabled.
- **Enable / Disable**: If DISABLE is selected the HotFolder can not be used for any service.
- **Name**: The alias for the HotFolder. Type a name according to the printing format for a better understanding and more easy service setup.
- **Print Size**: Select from the list one of the predefined printing sizes. If "Variable" is selected, then choose "Width" between 1550/1852 pixels and input "Height" accordingly.
- **Quality**: Printing quality:

Auto: The printer selects the print mode depending on the image content. For dark images it will use "Ultra fine" mode to print more detailed images.

Fine: For faster printing.

Ultrafine: For a more detailed print out.

- **Finishing**: Print out Glossy / Mate
- **White Border**: Enable/Disable a white border around the printed image.
- **Copies**: Number of copies for each image sent to the HotFolder
- **Layout**: Set "Variable" to customize the print out using the Canvas item and the X, Y W, H values. Set a predefined layout to set the image area to a predefined size and position.

#### **Canvas:** Sets portrait or landscape orientation for the canvas

- **X, Y, W, H**: Defines the area where the image/photo will be fitted. If the values are blank, the image area will match the print size (canvas).
	- **X**: Horizontal start position for the image
	- **Y**: Vertical start position for the image
	- **W**: Width of the image.
	- **H**: Height of the image
- **Fit Mode**:
- **Frame**: Allows the selection of a frame (\*.png file) to decorate the print out. None: No frame is selected Frame select: Enable the list to select the available frames. Rotation: This value will enable the frame rotation function. This function has its own setup menu to select the frames and the rotation frequency for each frame.
- **Text**: Click the "Edit" button to access the Text edit page.
- **Validation**: Enable/disable Toggle value. If Enabled, the images sent to the HotFolder will remain "Paused" until printing is "Validated" from the "Order Info" page.
- **Set**: Click "Set" to apply and save the changes.

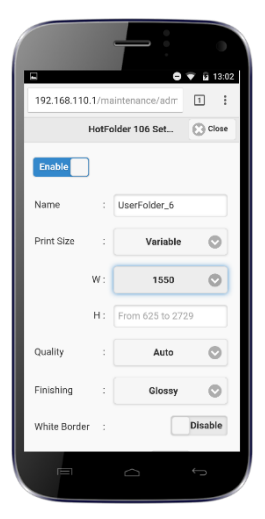

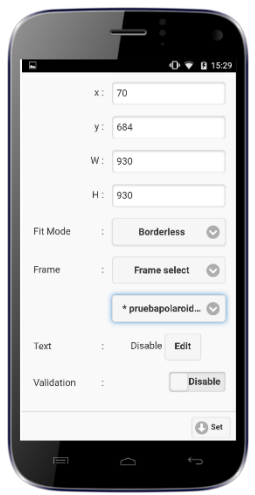

### **Hotfolder setting: Text Setting**

#### Stop Service to access this item

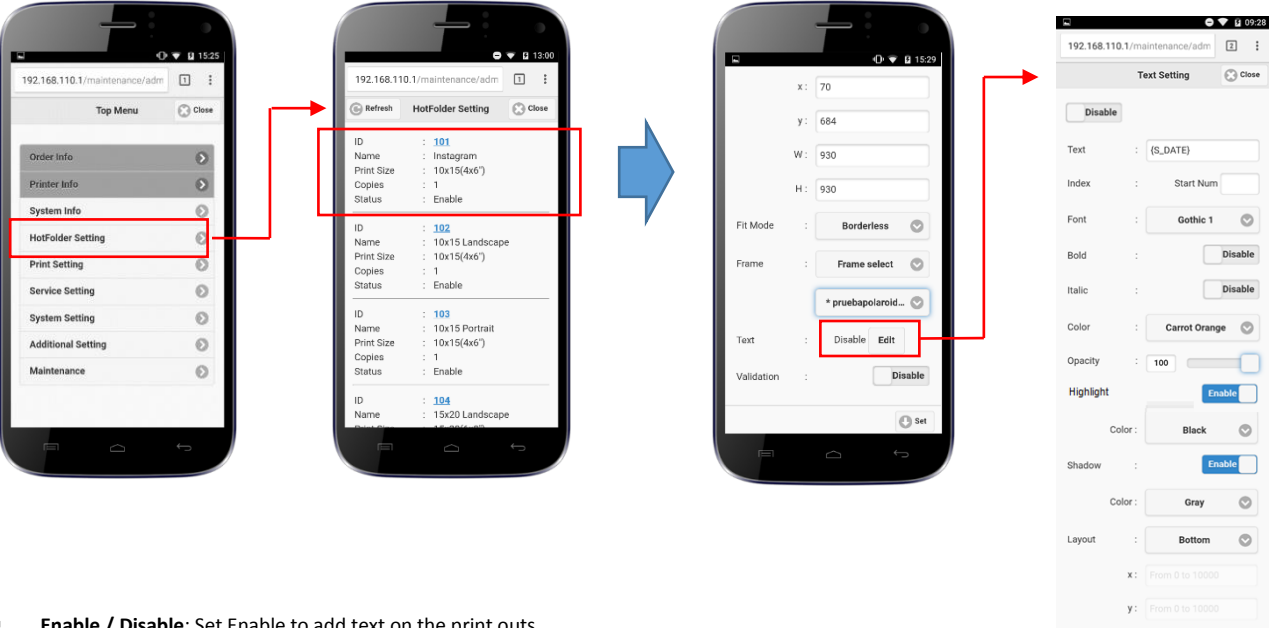

- **Enable / Disable**: Set Enable to add text on the print outs.
- **Text**: Input text field. The system has some functions to add an the name of the file, dates, or an index. These functions must be written between curly brackets:
	- {NAME} = image file name
	- {S\_DATE}=the date the photo was taken.
	- {P\_DATE}=the print date,
	- {P\_TIME}=the print time,
	- {INDEX}=sequential number
- **Index**: First number to start the sequence using {INDEX}
- **Font:** Type of text (Gothic 1 / Gothic 2 / P Gothic / Micho / P Micho )
- **Bold**: Enable/Disable **Bold** text.
- **Italic**: Enable/Disable *Italic* text.
- **Color**:
- **Opacity**: 100 = Max opacity, 0 = Transparent
- **Highlight:** Paint the text on a solid square rectangle background.
	- Enable/Disable
		- Color: Sets the color background for the text
	- **Shadow**: Creates a shadow for the text.
	- Enable/Disable
	- Color
- **Layout**: Variable / Top / Middle / Bottom **X**: Horizontal start position for the text (If layout = Variable) **Y**: Vertical start position for the text (If layout = Variable) **W**: Width of the text (If layout = Variable) **H**: Height of the text (If layout = Variable)
- **Alignment**: Align the horizontal position of the text to Left / Centre / Right.
- **Set**: Click "Set" to apply and save the changes.

 $\circledcirc$ Center  $\bigoplus$  Set

Alignr

### <span id="page-21-0"></span>**Print setting**

Stop Service to access this item

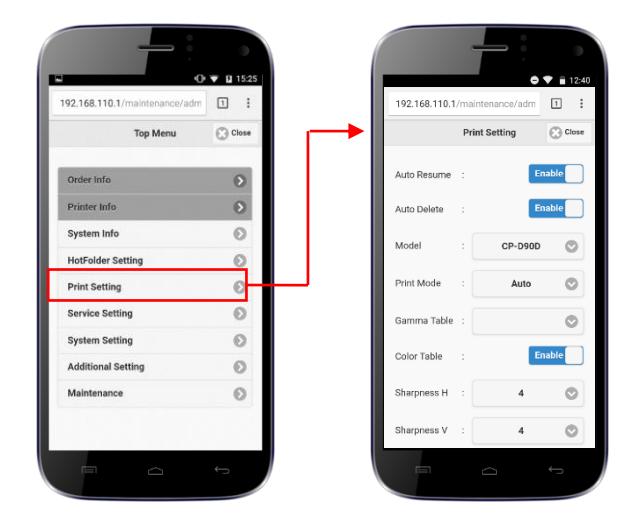

- **Auto Resume**: Enable/Disable
- **Auto Delete**: If Enable, then delete the image files sent to the SmartD90EV once they have been printed.
- **Model:** Printer device model (CP-D90DW)
- **Print Mode:** Default printing mode
- **Gamma Table:** Not in use.
- **Color Table:** Enable/Disable color table.
- **Sharpness H:** Horizontal sharpness setting.
- **Sharpness V:** Horizontal sharpness setting.
- **Set to default:** Set default values for all items
- **Set:** Click "Set" to apply and save the changes.

### <span id="page-22-0"></span>**Service setting**

#### Stop Service to access this item

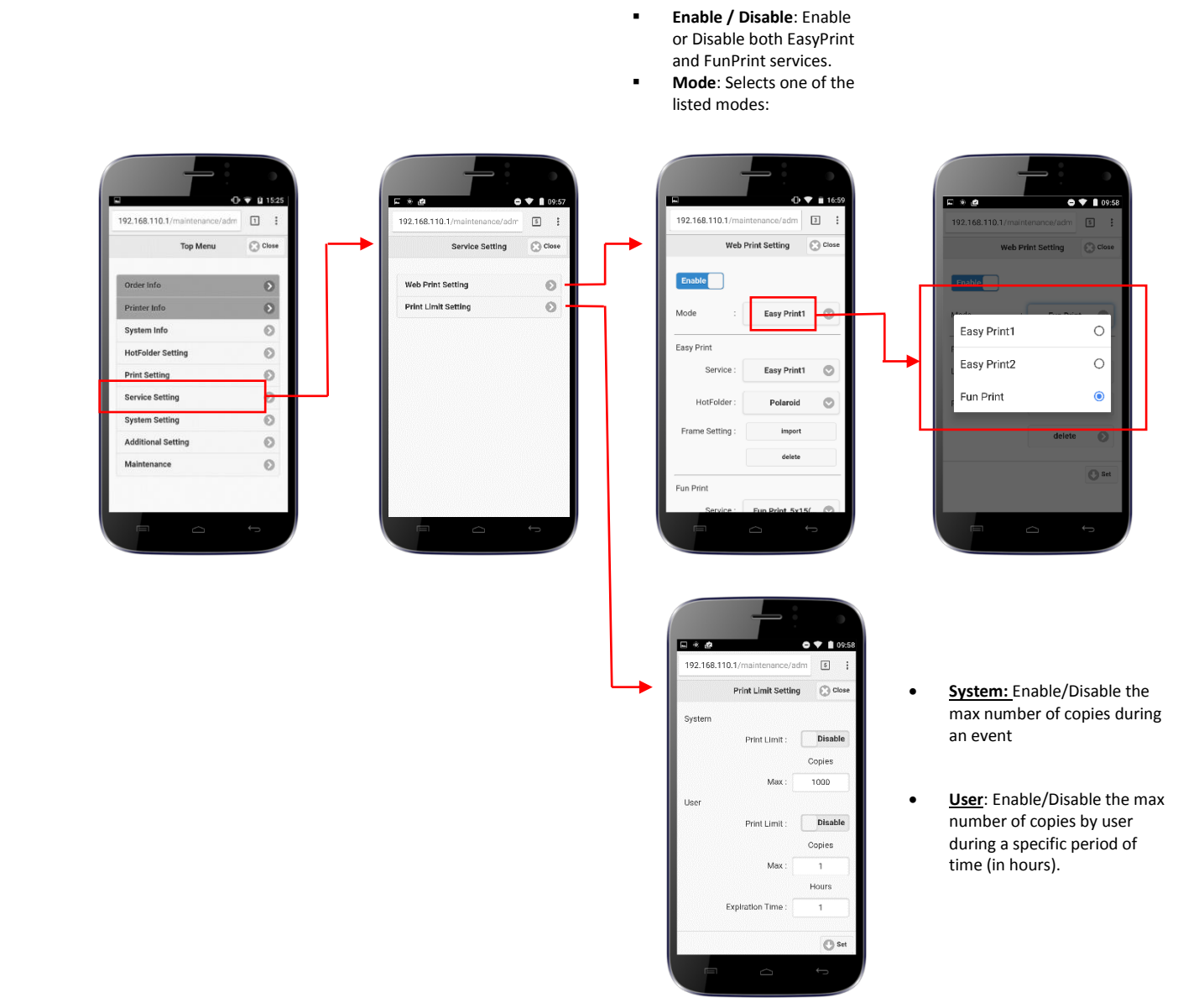

### **Service setting**

#### Stop Service to access this item

#### **Easy Print setup**

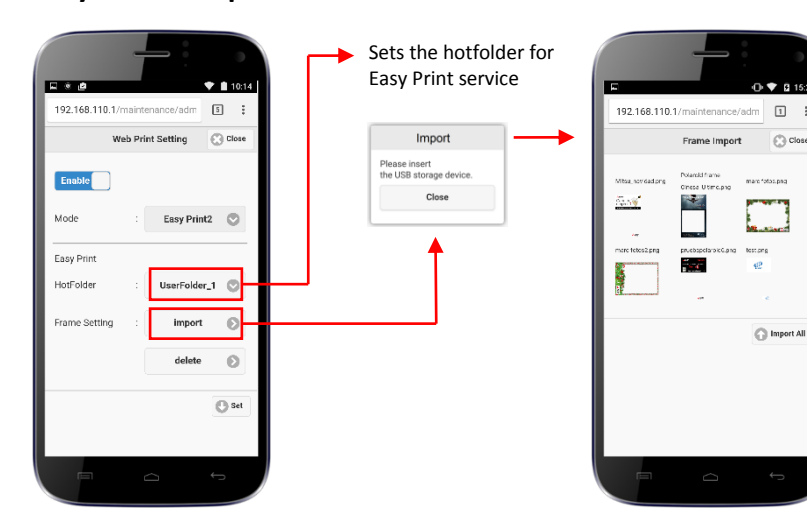

- Import: Displays the frames available to be imported at the following route: **USB memory device** 
	- **root:\\Smartp\easyprint\frame\**
- Delete: Delete the selected frames. System frames can not be deleted.

#### **Fun Print setup**

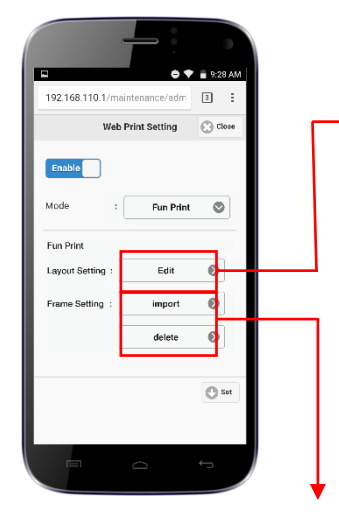

**Import**: Displays the frames available to be imported at the following route: **USB memory device** 

 **root:\\Smartp\funprint\fram e\**

**Delete**: Delete the selected frames. System frames can not be deleted.

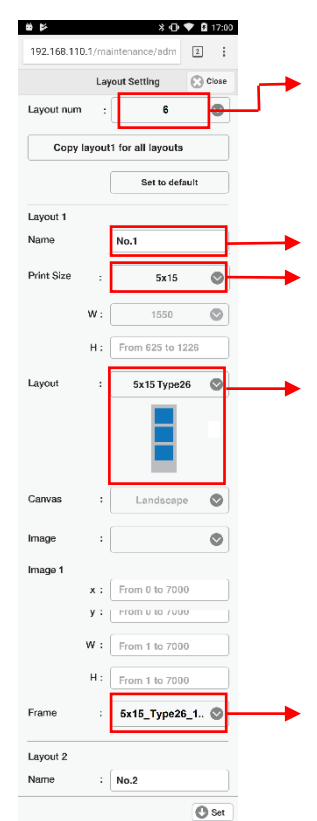

Select 1 to 6 for numbers of layouts shown on user's browser Customize Layout Name: Select preset print size from drop down menu. When preset layout is selected, illustration of the layout is shown: i.e. 5x15 Type26 Select a preset frame or import a new frame.

testong

 $\ddot{e}$ 

nport All

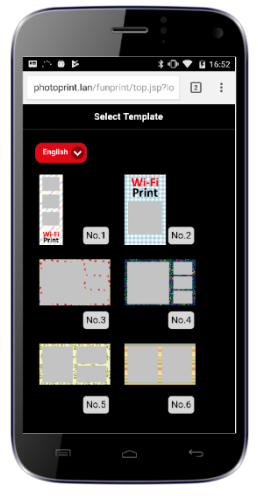

### <span id="page-24-0"></span>**System setting**

#### Stop Service to access this item

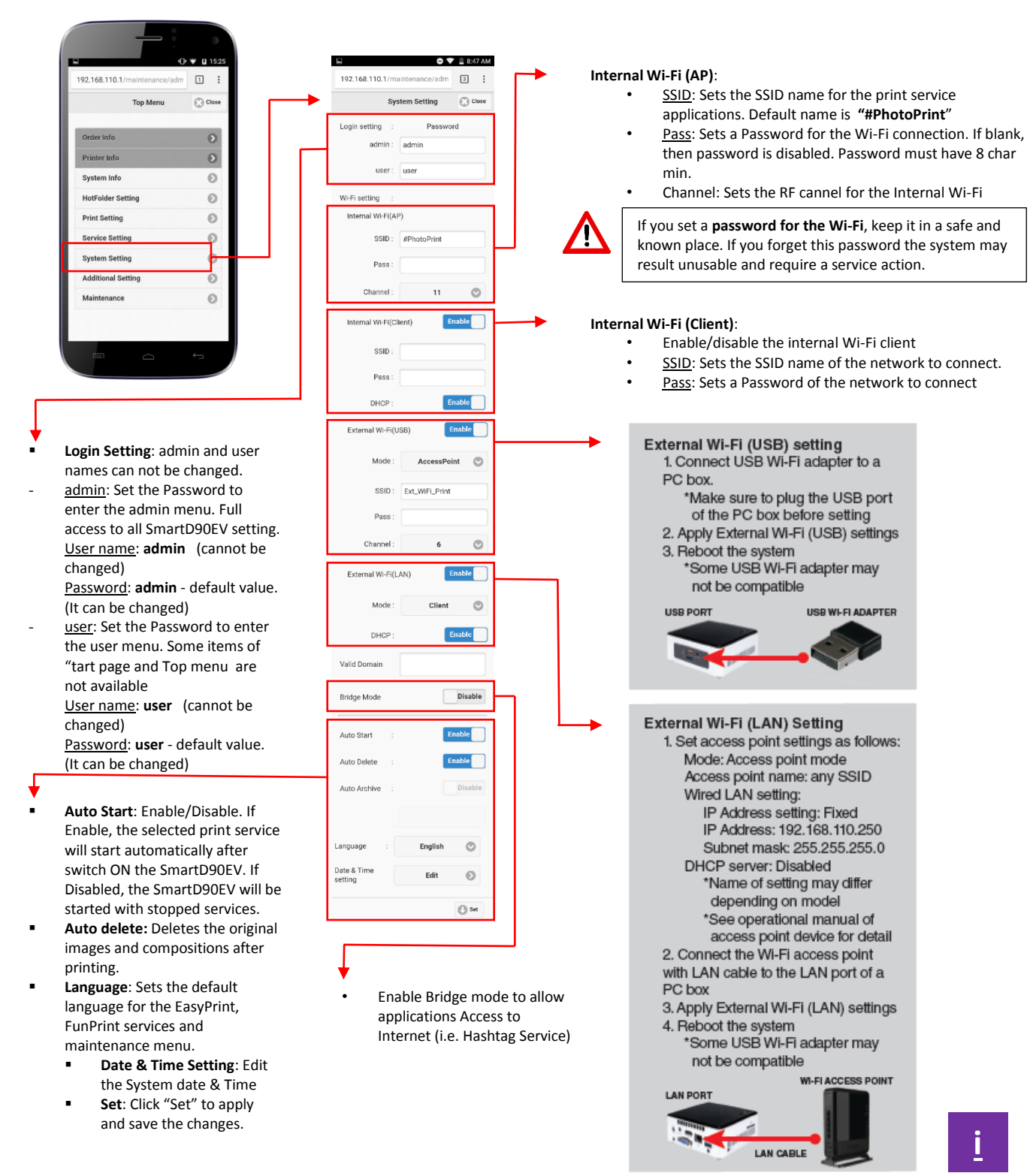

### <span id="page-25-0"></span>**Additional Settings**

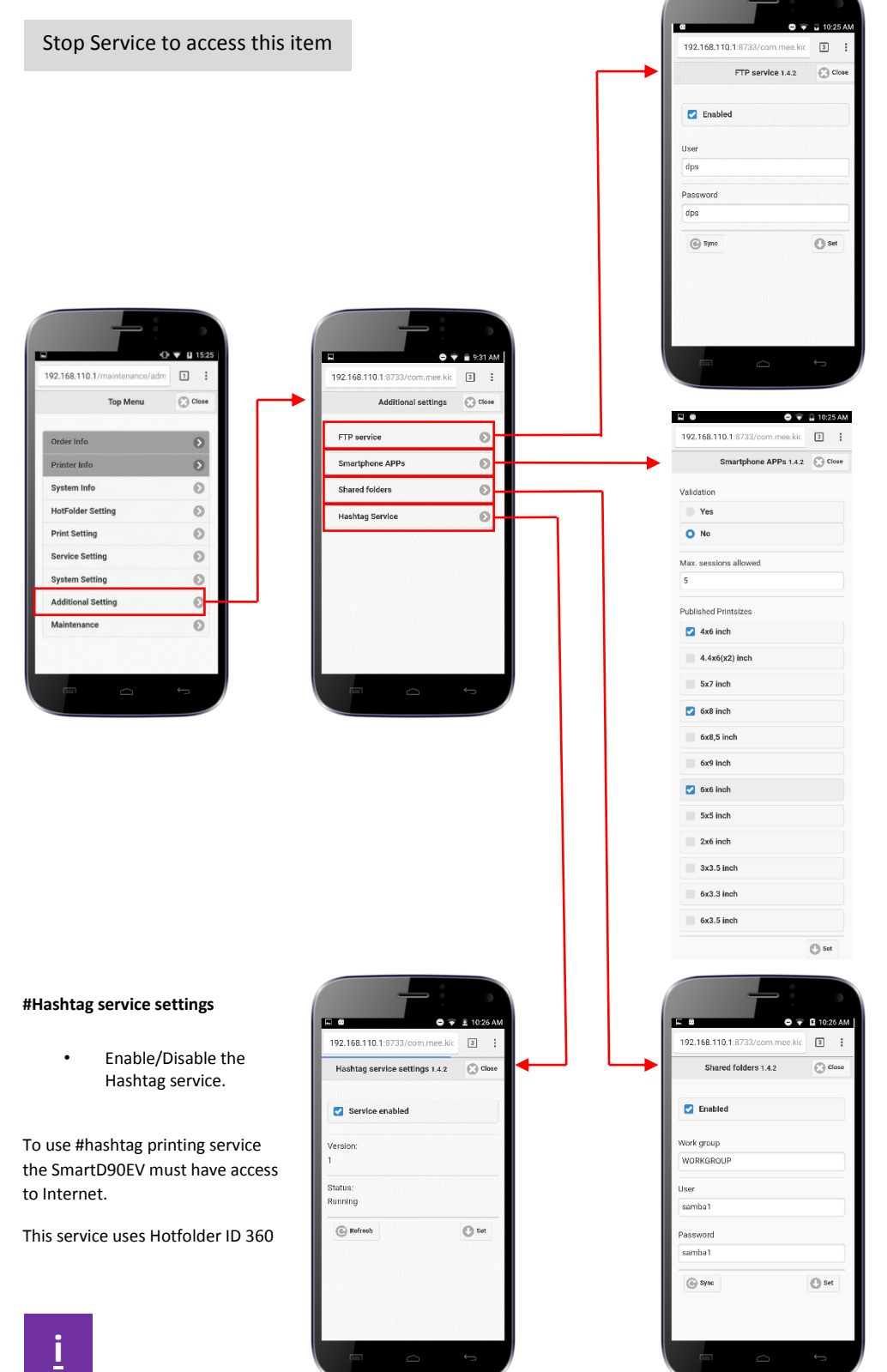

#### **FTP service**

•

- Enable/Disable the ftp service
- **User:** Sets a user name for the ftp service
- Password: Sets a Password for the ftp service

Click "Sync" to apply changes after rename folders from the Hotfolder setting menu.

The Hotfolders available for this service are ID 301 to 320.

#### **Smartphone Apps settings**

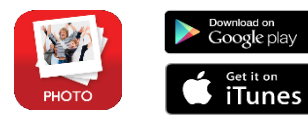

- Enable / disable the validation for the print orders sent from the Smart print App.
- Max sessions allowed: Max number of copies per photo.
- Published printsizes. Sets the print sizes that will be visible from the Smart print app.

This service uses Hotfolder ID 300

#### **Shared folders**

- Enable/Disable the shared folders service
- User: Sets a user name for the shared folders service
- Password: Sets a Password for the shared folders service

Click "Sync" to apply changes after rename folders from the Hotfolder setting menu.

The Hotfolders available for this service are ID 301 to 320.

### <span id="page-26-0"></span>**Maintenance**

**Top Menu** 

 $\Box$ 

 $\odot$  Close

 $\circ$ 

 $\circ$ 

 $\odot$ 

 $\odot$  $\odot$ 

 $\odot$ 

 $\odot$ 

 $\circ$  $\odot$ 

192.168.110.1/

Printer Info

**HotFolder Sett** 

**Print Setting** 

**Service Settin** 

**System Setting** 

**Additional Settin** 

Maintenance

**REGIS** 

Original<br>Photo/Finished Photo

Original Photo

ervice Rese

.<br>Print Limit

Print Limit Use

Setting Info

.<br>xport

 $\bullet$   $\bullet$   $\frac{1}{4}$  12:05 PI

Export

Clear All

Clear

**Clear** 

Service setting

Export Import Stop Service to access this item

#### **Original photo/Finished photo**

 **Export:** It allows export to an USB memory device both the print orders and the original images sent to the SmartD90. A new folder named with the SmartD90 ID will be created. Then, inside this folder two additional folders will contain the print orders and the original images. The export will be only possible if the "Auto delete" is enabled. If not the print orders and original images will be deleted once the print order is completed.

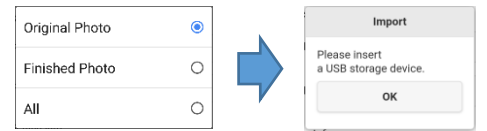

 **Clear all:** Remove all the print orders and the images from the Smart Photo Printer

#### **Service Reset**

Resets the print limit settings

#### **Setting Info**

 Export / Import Service settings or Service & System settings

#### Export:

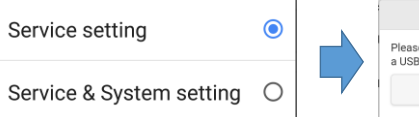

Import Please insert<br>a USB storage device оĸ

USB root://SmartpUpdate

<span id="page-27-0"></span>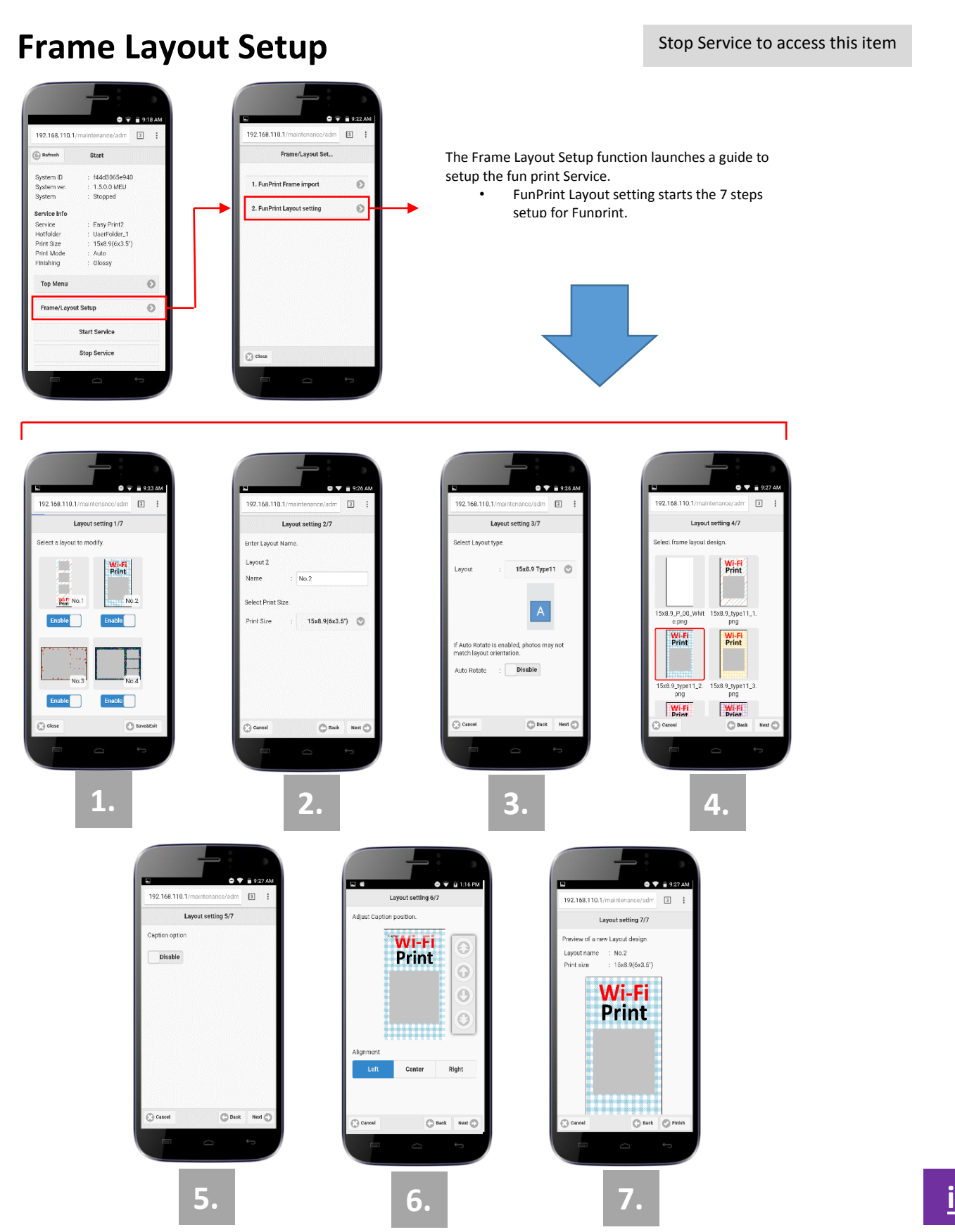

### <span id="page-28-0"></span>**SmartD90EV Upgrade procedure**

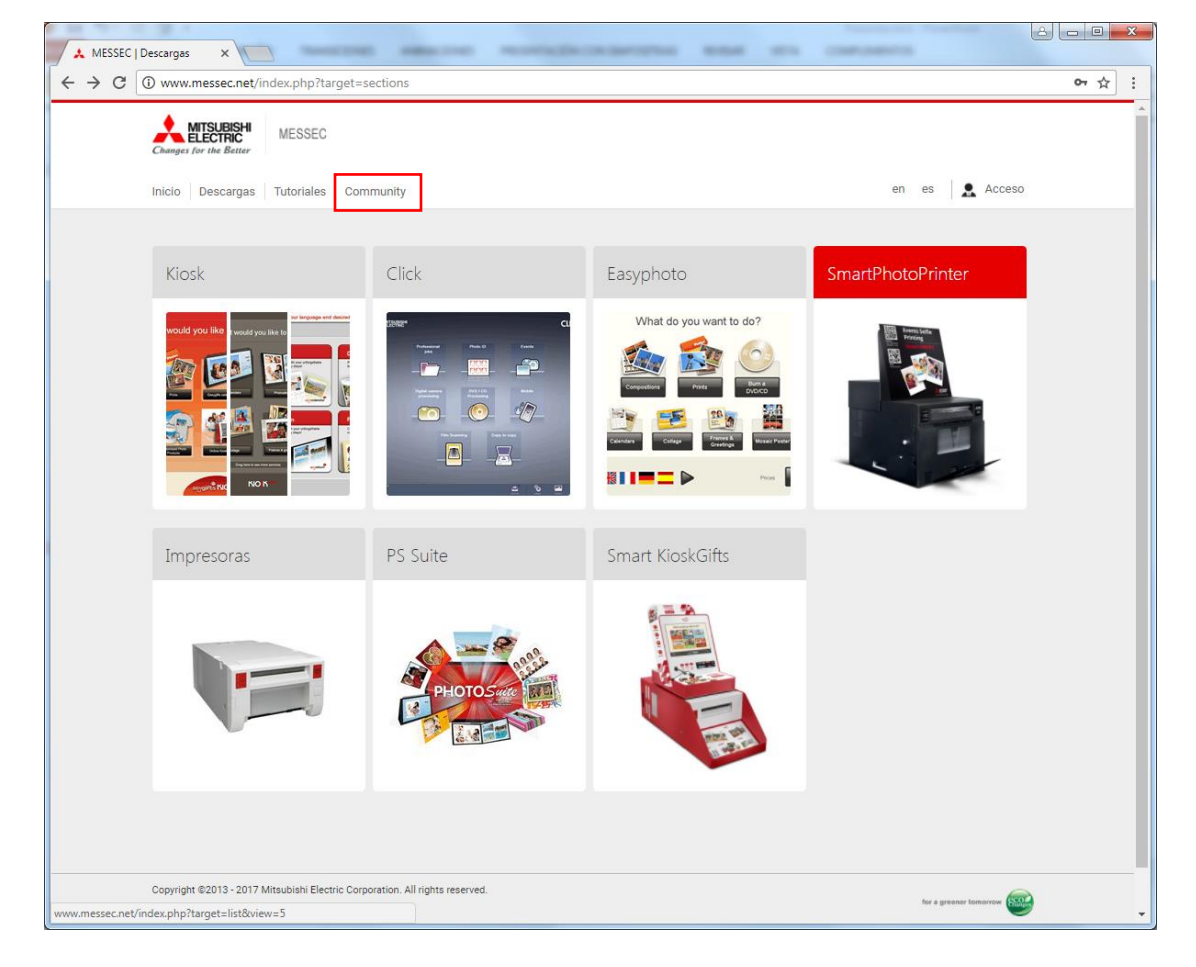

1.- Download the zip file containing V1.5 from: [http://www.messec.net](http://www.messec.net/) -> Download

2.- Copy the downloaded "SP\_v1500.zip" file in a USB pen drive under the route: **root:// SmartpUpdate/SP\_v1500.zip** (Keep Upper and Lower case letters as indicated. Otherwise it won't work).

3.- Switch Off the SmartD90

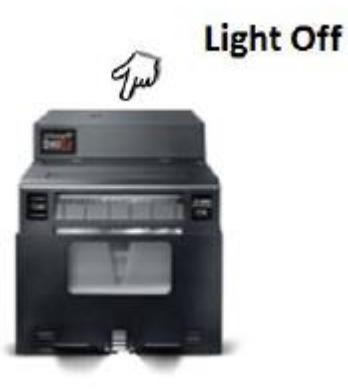

## **SmartD90EV Upgrade procedure**

- 4.- Attach the USB Pen drive to a free SmartD90 USB port.
- 

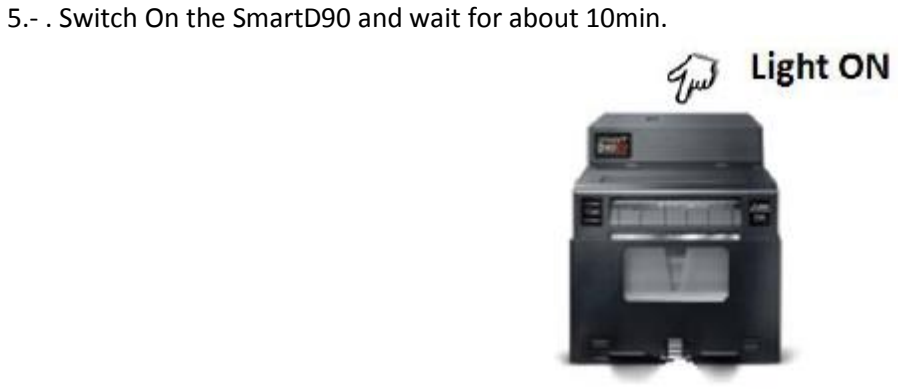

6.- . Log into the maintenance web and check version

There is no any indication of the upgrade progress, or indication that the upgrade has finished.

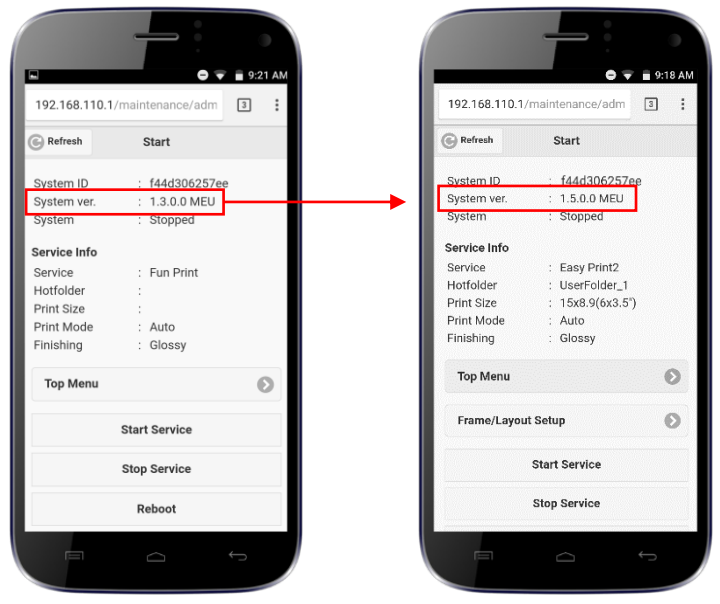

### <span id="page-30-0"></span>**How to check if the SmartD90EV has Internet access**

Some of the SmartD90EV services need proper Internet access. The access must be setup from the System Settings Wi-Fi (USB /LAN) settings.

The SmartD90EV do not provide "free" access to Internet, but only to the DNS domains needed by the services to work.

To check if the SmartD90EV has been properly setup and connected to Internet:

- 1. Connect your Smartphone to the SmartD90EV SSID (Default is #PhotoPrint)
- 2. Open the browser and type [http://www.mecloudprinter.com](http://www.mecloudprinter.com/) . If you can get the site in your smartphone, then it means that the SmartD90EV has Internet access.

## <span id="page-31-0"></span>**Frequent tasks**

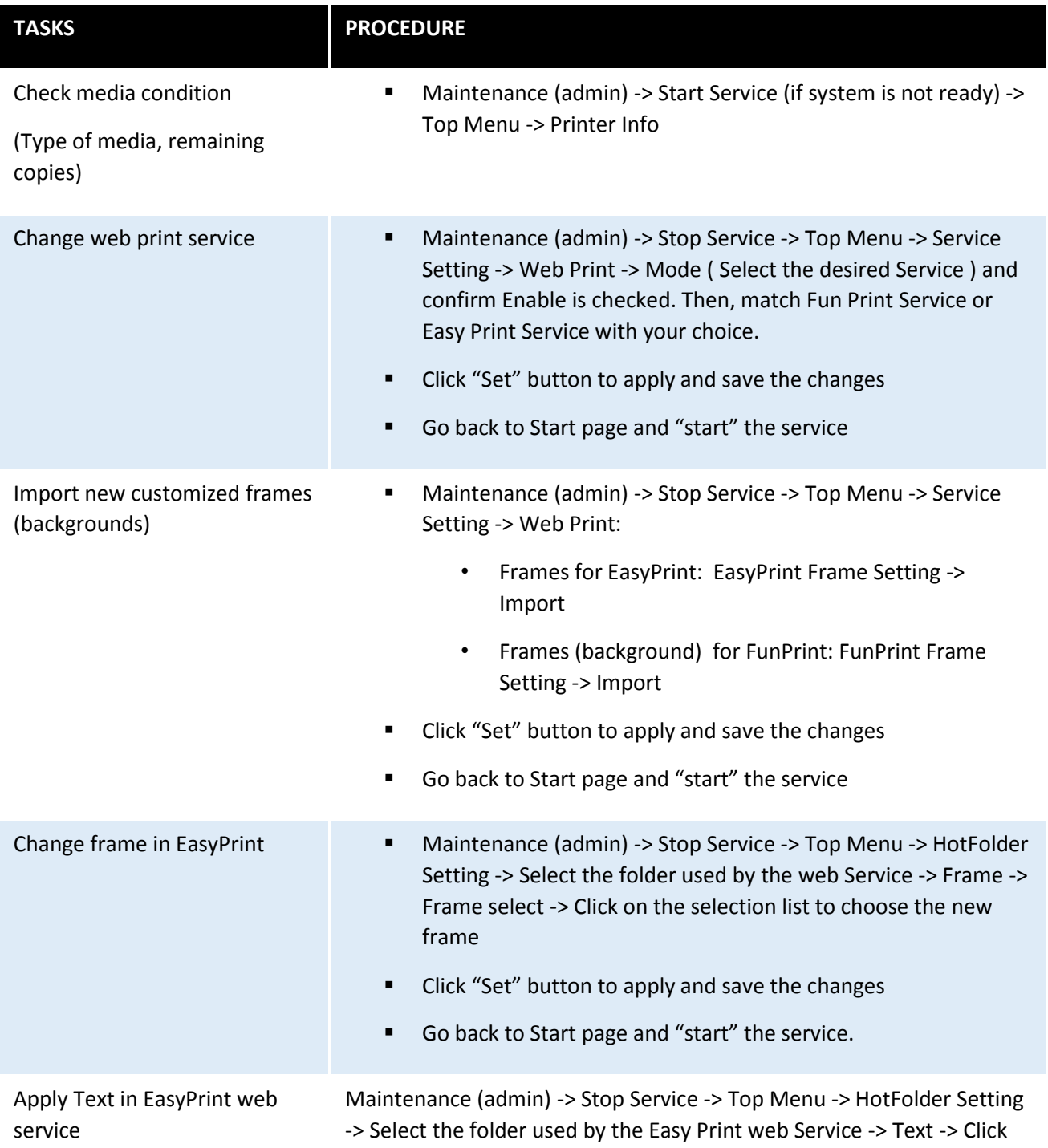

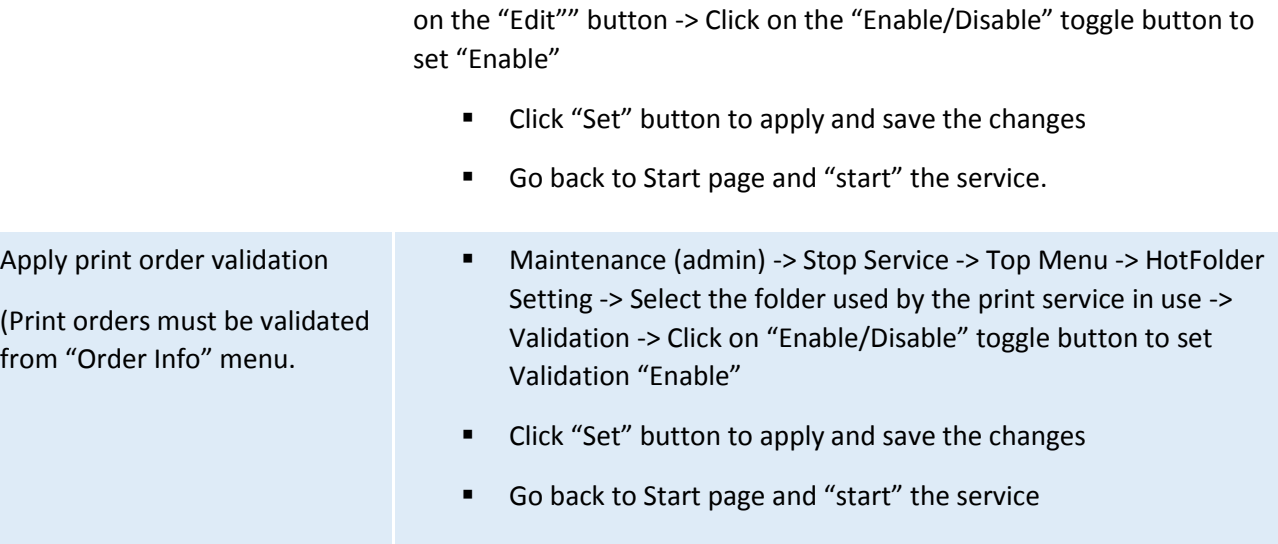

### <span id="page-33-0"></span>**System recovery**

If the system doesn't start, admin password is forgotten, or any other issue that requires a system recovery, follow these steps to restore the system to factory condition:

1.- Download the zip file named NUC USB 1.2.zip (Recovery SmartPhotoPrinter) from: [http://www.messec.net](http://www.messec.net/) -> Download

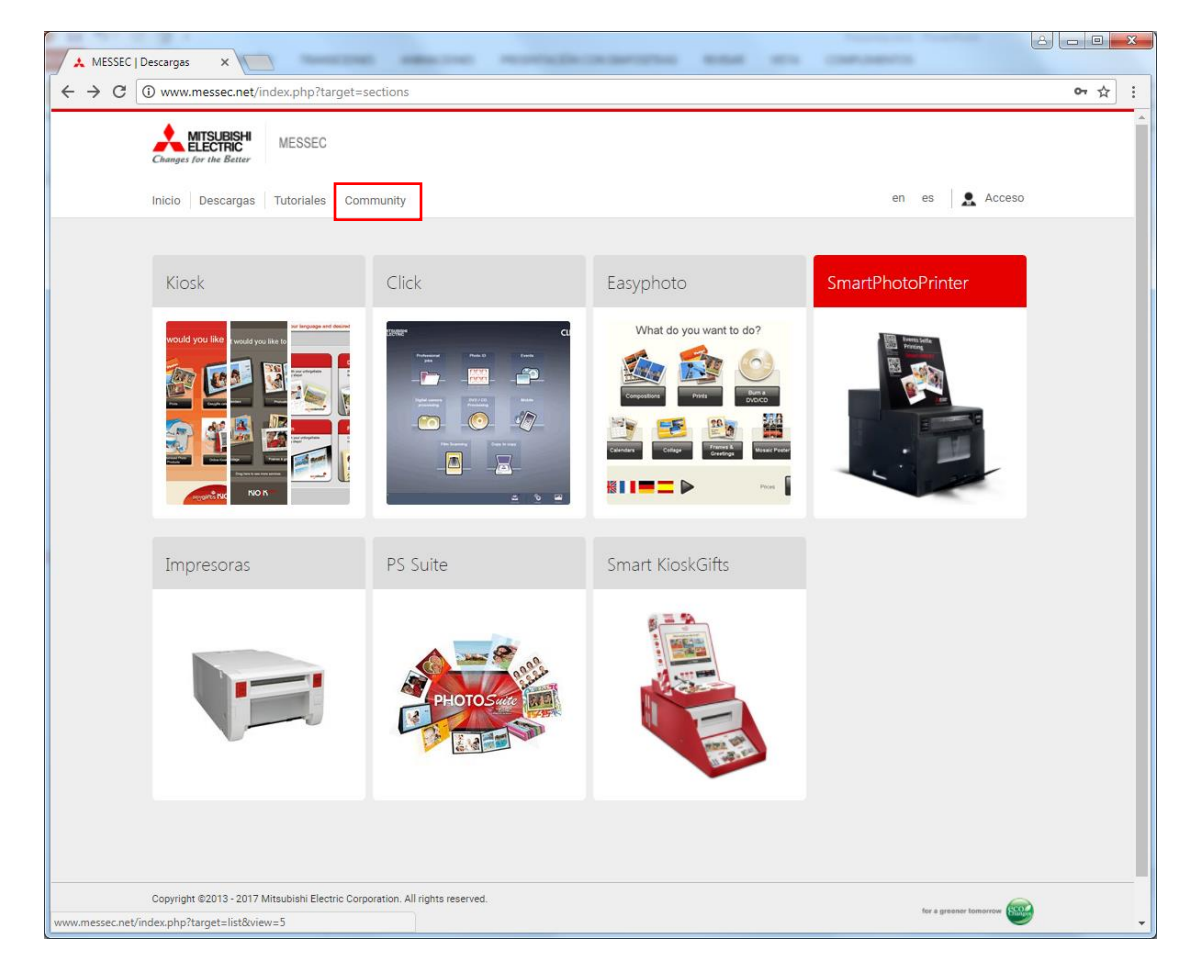

2.- Unzip the downloaded file "NUC USB 1.2.zip" and copy the full contents on the root of a USB pen drive.

### **System recovery**

3.- Switch Off the SmartD90

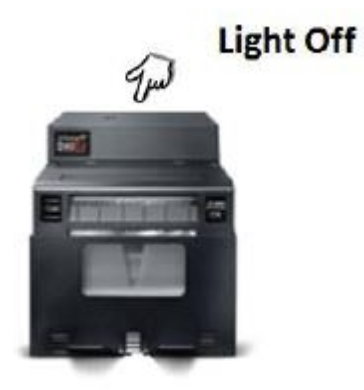

- 4.- Attach the USB Pen drive to a free SmartD90 USB port.
- 5.- . Switch On the SmartD90 and wait for about 10min.

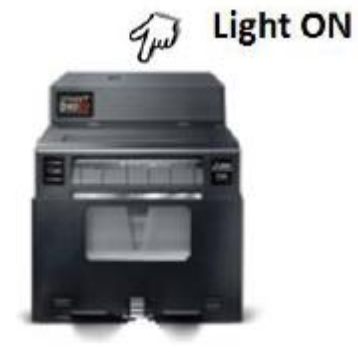

6.- . Log into the maintenance web and check.

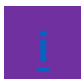

## <span id="page-35-0"></span>**Frame Specification**

### **Easy Print Layout & Frame Chart**

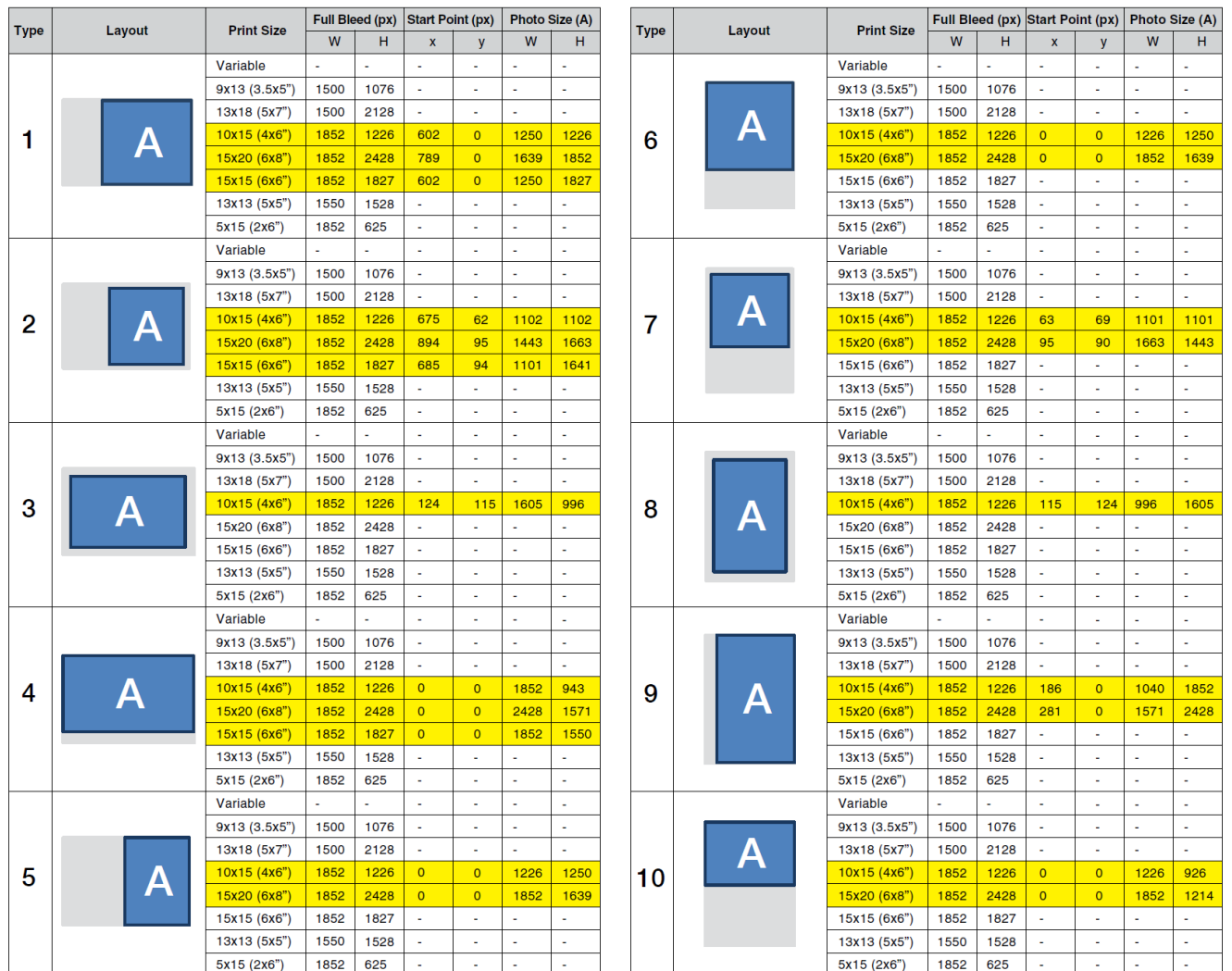

#### Sample: Type 2, 10x15 (4x6") frame

Full Bleed: 1852 px x 1226 px Trim Size: 1772 px x 1146

\*Trim size is approx. 4mm (40 px) from the edge of the image

Starting Point:  $x = 1675$  px,  $y = 62$  px Photo Size:  $W = 1102$ ,  $H = 1102$ 

\*Window area (A) must be a transparent.

1852 1772  $x = 675$ ╋ 1102  $y = 62$ Place  $\frac{1146}{11}$ Design 1226 Here **Transparent** Sample Frame: 10x15(4x6")\_Type2.png

Frame Format: .png 10x15(4x6")\_Type2.png

\*Frame is overlayed onto photo

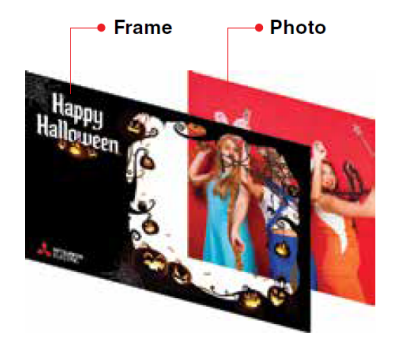

## **Frame Specification**

### **Fun Print Layout & Frame Chart**

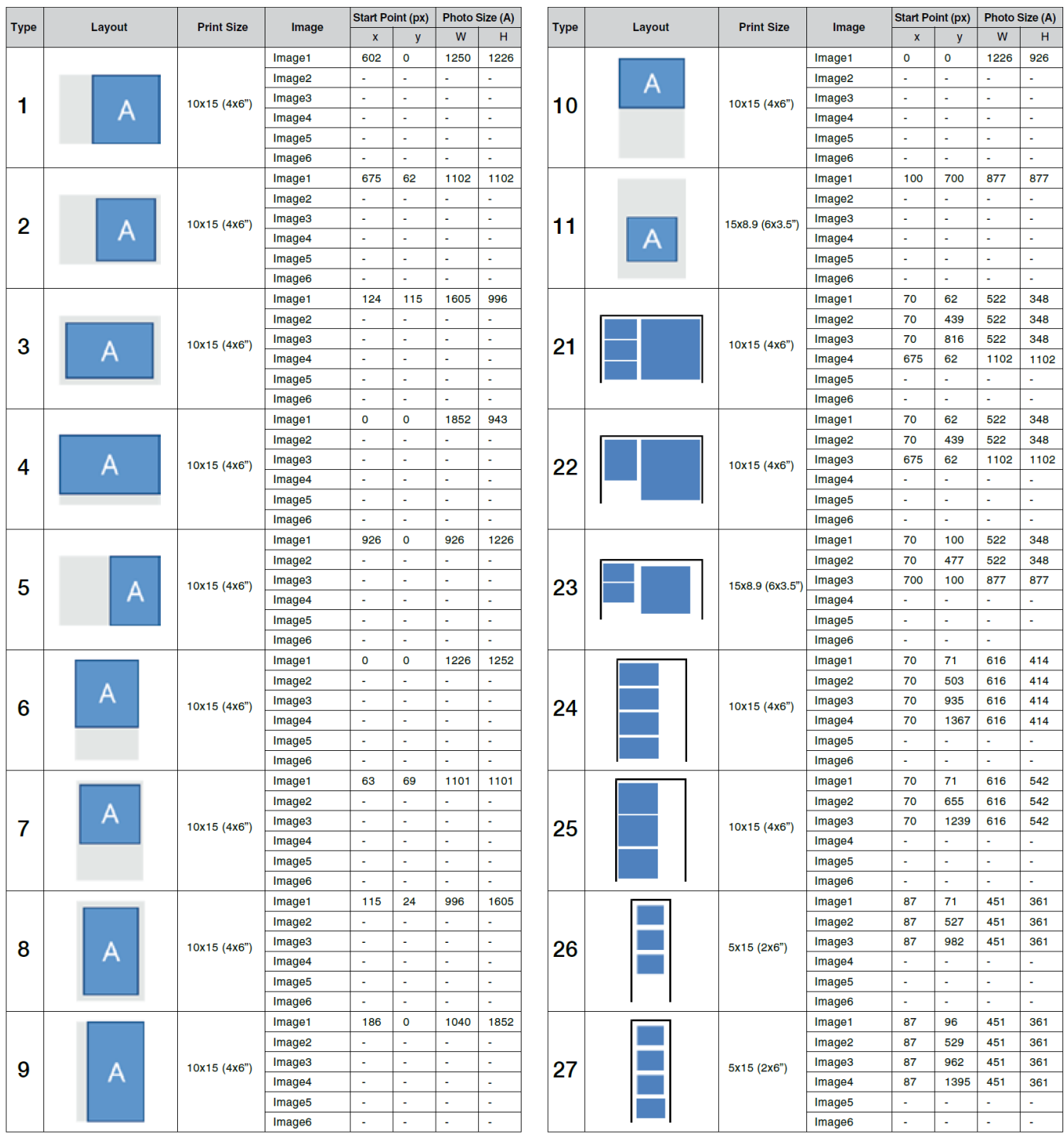

### **Frame Specification**

Full Bleed: 625 px x 1852 px Trim Size: 545 px x 1772

> \*Trim size is approx. 4mm (40 px) from the edge of the image

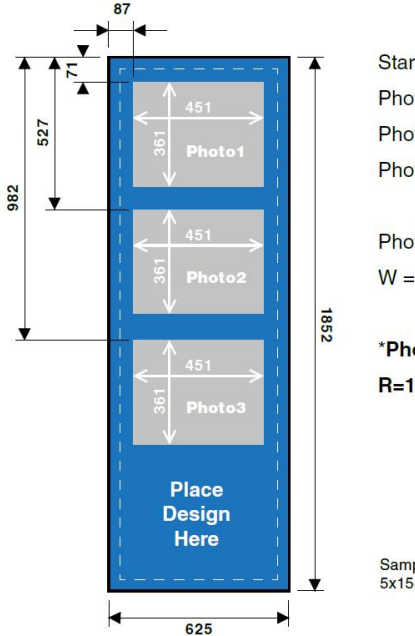

**Starting Point:** Photo1:  $x = 87$  px,  $y = 71$  px Photo2:  $x = 87$  px,  $y = 527$  px Photo3:  $x = 87$  px,  $y = 982$  px

Photo Size:  $W = 451, H = 361$ 

\*Photo Area Color: R=195, G=195, B=195

Sample Frame:<br>5x15(2x6)\_Type26.png

Frame Format: .png

\*Photo is set over the gray area of frame

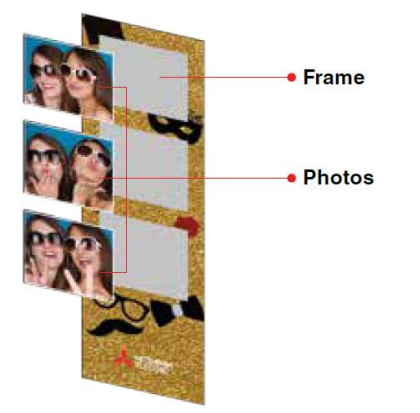

#### **Sample: Type 26, Fun Print\_5x15(2x6") frame Sample: Type 11, Fun print\_15x8,9(6x3,5") frame**

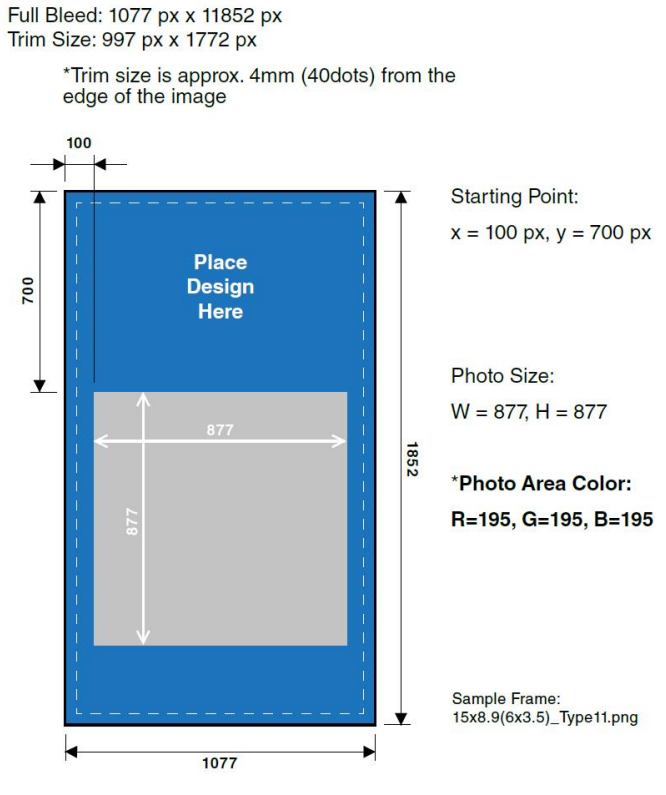

Frame Format: .png

\*Photo is set over the gray area of frame

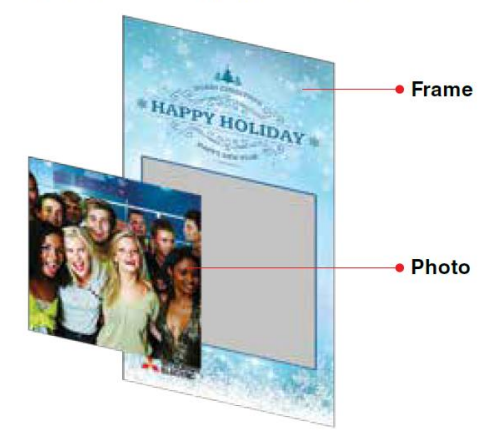

### <span id="page-38-0"></span>**Setting up a #Hashtag print service**

1.- Setup the SmartD90 to get Internet access. You can setup a Wireless or Wired connection. To setup the SmartD90:

- [Log in](#page-14-0) to the SmartD90 settings
- From the [Start page](#page-16-0), click "stop service", select Top menu and [System settings.](#page-24-0)
	- E Smartphone setup to share Internet access Wi-Fi setting Internal Wi-Fi(AP)  $SSID:$ #PhotoPrint Pass: Router as access point Channel:  $11$  $\bullet$ to provide Internet Internal Wi-Fi(Client) SSID Pass: DHCP: Enable Type SSID and Pass as is setup at the device that provides Internet connection. External Wi-Fi(USB) Disable If the router doesn't provide DHCP, then disable DHCP at SmartD90 System settings and type the External Wi-Fi(LAN) Disable
- To setup a **wireless** connection to the network that will provide Internet access:

#### Click set to save changes:

Enable

Bridge Mode

IP provided by the router.

## **Setting up a #Hashtag print service**

To setup a **wired** connection to the network that will provide Internet access:

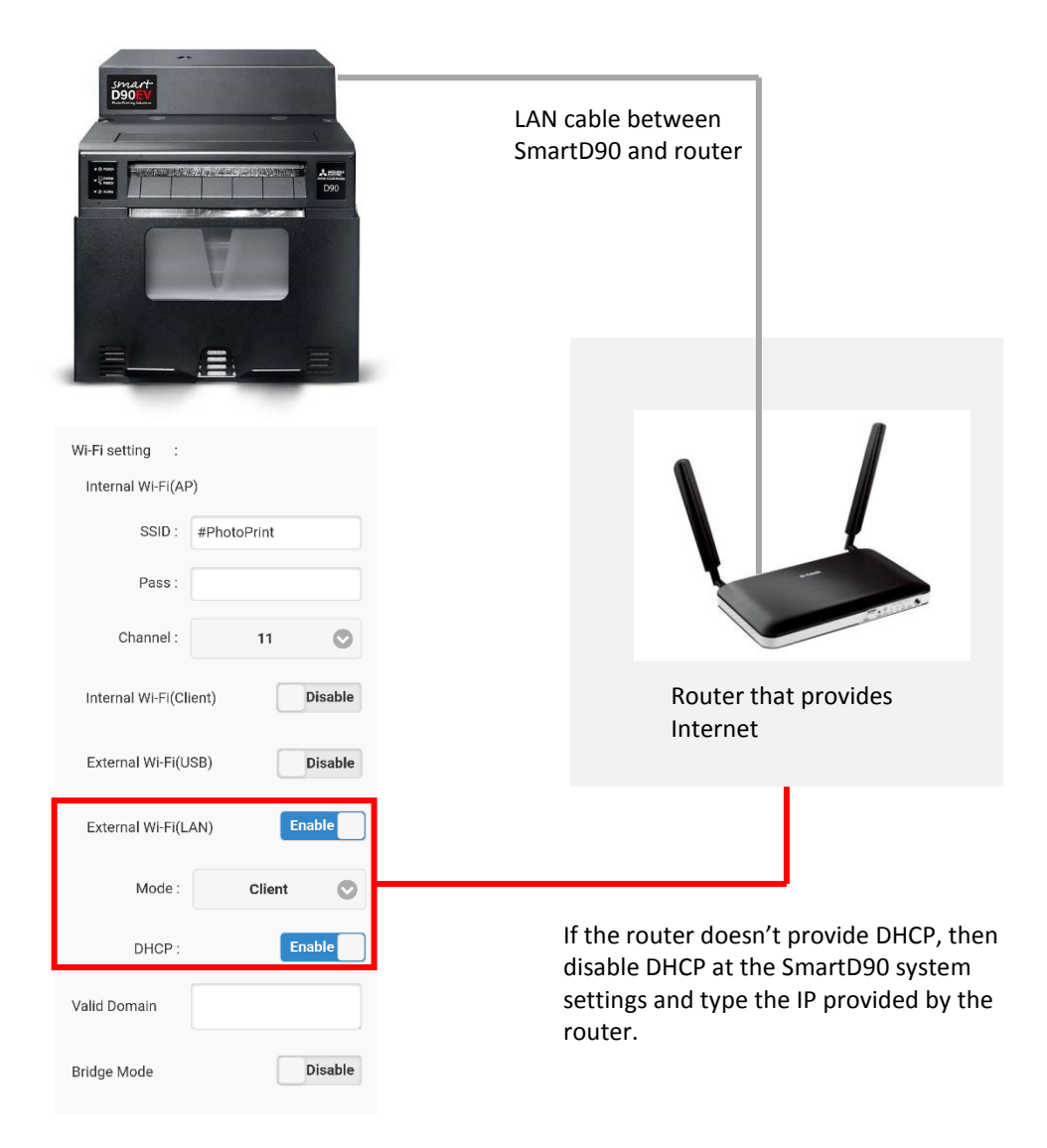

Click set to save changes:

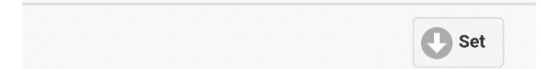

### **Setting up a #Hashtag print service**

2.- Enable the #Hashtag service:

- If not logged[, Log in](#page-14-0) to the SmartD90 settings.
- From the [Start page](#page-16-0), click "stop service" if the system is not stopped, select Top menu and Additional settings
- Set the checkbox checked to enable #Hashtag service.

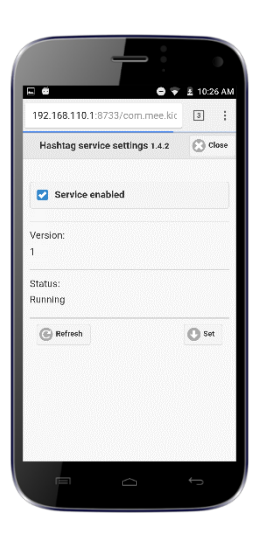

Click set to save changes:

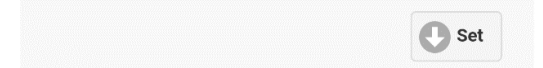

### **Setting up a #Hashtag print service**

3.- Register your #Hashtag service license and setup a #Hashtag print service event :

- Go to the software license management platform: [https://www.mecloudprinter.com](https://www.mecloudprinter.com/)
- Sign in if you already have an account or create a new account by clicking "Register" from the top bar menu:

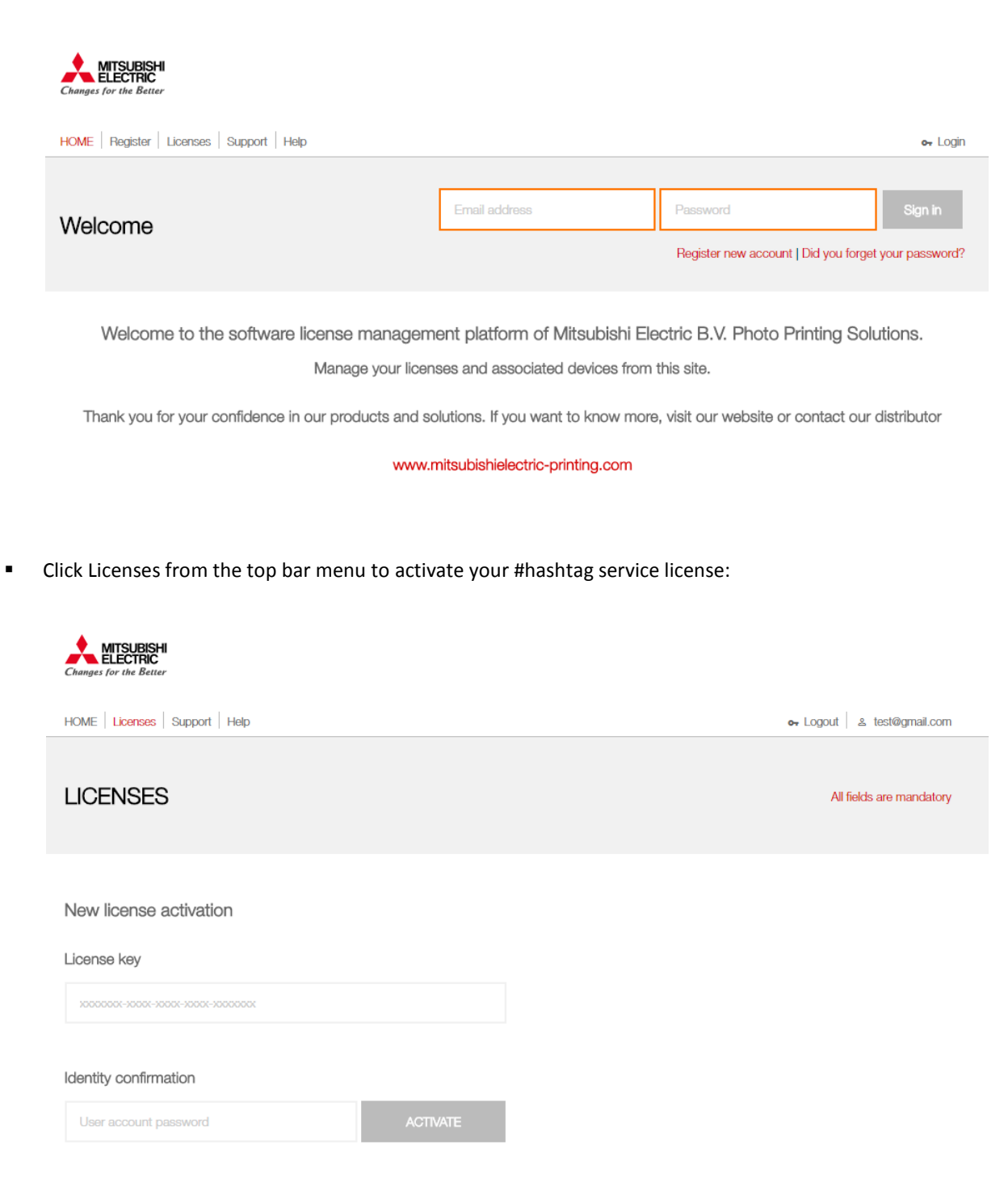

**P** Once you have register your license, a new Item will appear on the top menu bar.

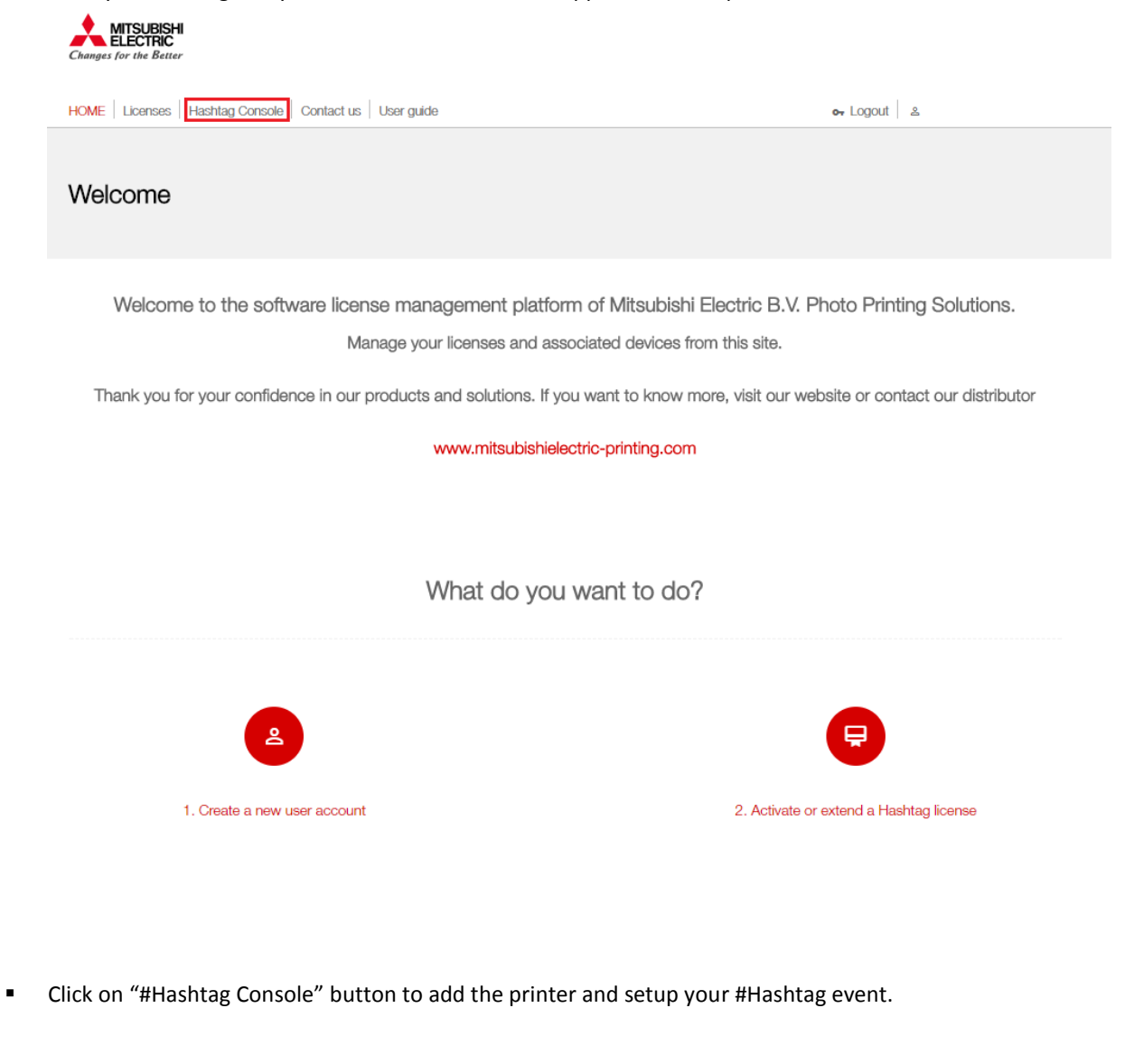

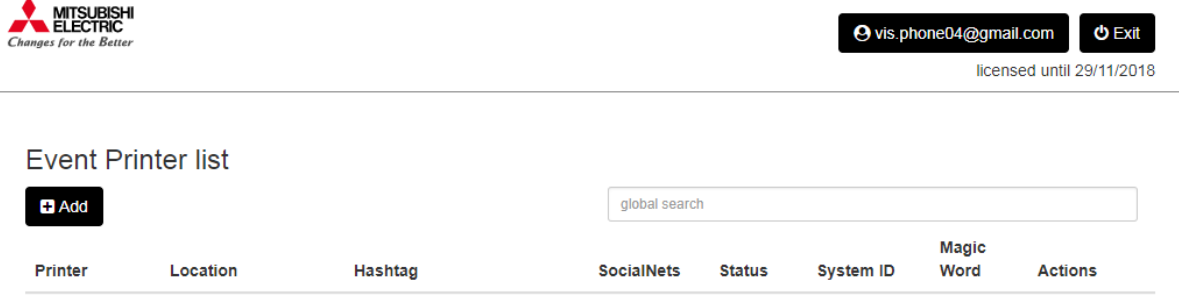

### **Glossary**

- **Canvas**: It's a virtual two dimensional surface that serves as a reference to create compositions using different objects. Stablishing an x/y coordinate system on a canvas and giving it a size (width and height) it is possible to place different objects on a specific  $x/y$ position with a high accuracy.
- **Frame:** A png image file that will be used to decorate the print out.
- **FTP: File Transfer Protocol.**
- **HotFolder:** It is the container where the external devices (Smartphones, laptop, Photo camera, …) will send the images that will be processed by the selected print Service.
- **NUC**: It's a mini computer from Intel.
- **Print Service:** Refers to one of the built in web print services EasyPrint / FunPrint or also a print service using an external application.
- **Samba (SMB)**: A protocol to share folders and its content between computers.
- **SSID:** Service Set IDentifier. It refers to the name of the Wi-Fi hotspot generated by the SmartD90EV.

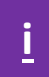

<sup>•</sup> Intel® and Intel® NUC are registered trademarks of Intel Corporation in the U.S. and other countries.

<sup>•</sup> iPhone and Safari is a registered trademark of Apple Inc., registered in the U.S. and other countries.

<sup>•</sup> Android is a registered trademark of Google Inc., in the U.S. and other countries.

<sup>•</sup> All information contained herein is subject to change without prior notice.

<sup>•</sup> Other brand, product, and service names are trademarks or registered trademarks of their respective companies.

<sup>•</sup> Product appearance in this manual does not imply that Mitsubishi Electric Corporation intends to make it available in all countries where the company and its subsidiaries operate.

<sup>•</sup> Photographs are simulated images.